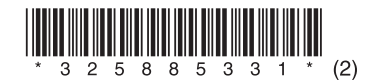

# *IC Recorder*

# Operating Instructions

## **Owner's Record**

The model number and the serial number are located on the back of the unit. Record the serial number in the space provided below. Refer to these numbers whenever you call upon your Sony dealer regarding this product.

Model No. ICD-BM1 Serial No.

# **IC** RECORDER

**ICD-BM1**

©2007 Sony Corporation Download from Www.Somanuals.com. All Manuals Search And Download. You are cautioned that any changes or modifications not expressly approved in this manual could void your authority to operate this equipment.

#### **For the customers in the United States**

The following FCC statement applies only to the version of this model manufactured for sale in the USA. Other versions may not comply with FCC technical regulations.

# **INFORMATION**

This equipment has been tested and found to comply with the limits for a Class B digital device, pursuant to Part 15 of the FCC Rules. These limits are designed to provide reasonable protection against harmful interference in a residential installation. This equipment generates, uses, and can radiate radio frequency energy and, if not installed and used in accordance with the instructions, may cause harmful interference to radio communications.

However, there is no guarantee that interference will not occur in a particular installation. If this equipment does cause harmful interference to radio or television reception, which can be determined by turning the equipment off and on, the user is encouraged to try to correct the interference by one or more of the following measures:

- Reorient or relocate the receiving antenna.
- Increase the separation between the equipment and receiver.
- Connect the equipment into an outlet on a circuit different from that to which the receiver is connected.
- Consult the dealer or an experienced radio/TV technician for help.

#### **For "Memory Stick"**

This device complies with Part 15 of the FCC Rules. Operation is subject to the following two conditions: (1) This device may not cause harmful interference, and (2) this device must accept any interference received, including interference that may cause undesired operation.

If you have any questions about this product, you may call: Sony Customer Information Services Center 1-800-222-7669 or http://www.sony.com/

#### **Declaration of Conformity**

Trade Name: SONY Model: ICD-BM1 Responsible Party: Sony Electronics Inc. Address: 16530 Via Esprillo, San Diego, CA 92127 U.S.A. Telephone Number: This device complies with part 15 of the FCC Rules. Operation is subject to the following two conditions: (1) This device may not cause harmful interference, and (2) this device must accept any interference received, including interference that may cause undesired operation.

#### **Disposal of Old Electrical & Electronic Equipment (Applicable in the European Union and other European countries with separate collection systems)**

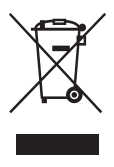

This symbol on the product or on its packaging indicates that this product shall not be treated as household waste. Instead it shall be handed over to the applicable collection point for the recycling of electrical and electronic equipment. By ensuring this product is disposed of correctly, you will help prevent potential negative consequences for the environment and human health, which could otherwise be caused by inappropriate waste handling of this product. The recycling of materials will help to conserve

natural resources. For more detailed information about recycling of this product, please contact your local Civic Office, your household waste disposal service or the shop where you purchased the product.

**Notice for the customer in the countries applying EU Directives**

The manufacturer of this product is Sony Corporation, 1-7-1 Konan, Minato-ku, Tokyo, Japan. The Autorized Representative for EMC and product safety is Sony Deutschland GmbH, Hedelfinger Strasse 61, 70327 Stuttgart, Germany. For any service or guarantee matters please refer to the addresses given in separate service or guarantee documents.

# **Notice for users**

Program © 1999, 2000, 2001, 2002, 2003, 2004, 2005, 2006, 2007 Sony Corporation Documentation ©2007 Sony Corporation

All rights reserved. This manual or the software described herein, in whole or in part, may not be reproduced, translated or reduced to any machine readable form without prior written approval from Sony Corporation.

IN NO EVENT SHALL SONY CORPORATION BE LIABLE FOR ANY INCIDENTAL, CONSEQUENTIAL OR SPECIAL DAMAGES, WHETHER BASED ON TORT, CONTRACT, OR OTHERWISE, ARISING OUT OF OR IN CONNECTION WITH THIS MANUAL, THE SOFTWARE OR OTHER INFORMATION CONTAINED HEREIN OR THE USE THEREOF.

Sony Corporation reserves the right to make any modification to this manual or the information contained herein at any time without notice.

The software described herein may also be governed by the terms of a separate user license agreement.

- This software is for Windows and cannot be used for Macintosh.
- The supplied connecting cable is for the IC recorder ICD-BM1A/BM1AVTP only. You cannot connect other IC recorders.

#### **Information**

IN NO EVENT SHALL SELLER BE LIABLE FOR ANY DIRECT, INCIDENTAL OR CONSEQUENTIAL DAMAGES OF ANY NATURE, OR LOSSES OR EXPENSES RESULTING FROM ANY DEFECTIVE PRODUCT OR THE USE OF ANY PRODUCT.

# **Table of Contents**

#### *Getting Started*

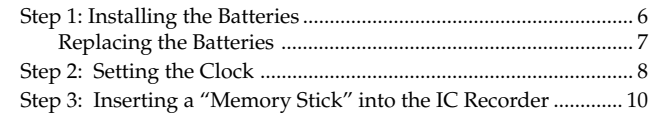

## *Basic Operations*

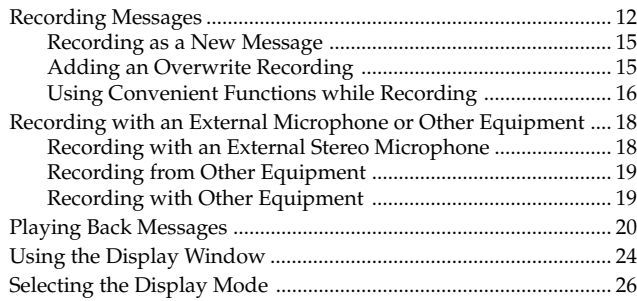

## *Editing Messages*

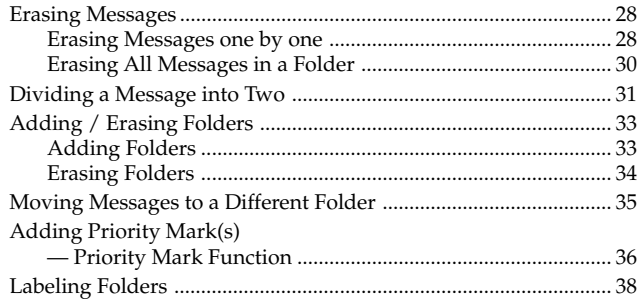

### *Other Functions*

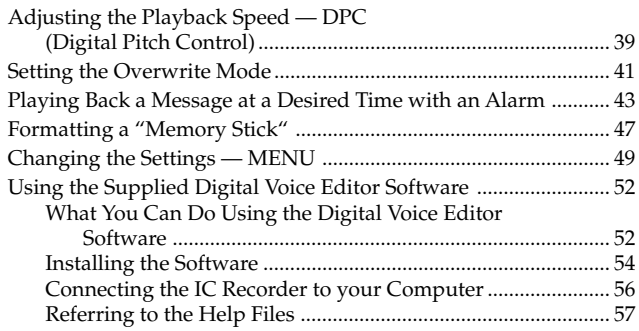

## *Additional Information*

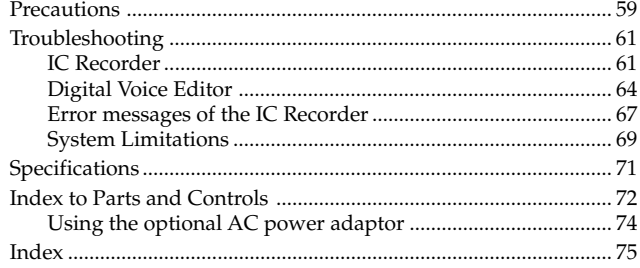

# <span id="page-5-0"></span>**Step 1: Installing the Batteries**

**1 Press down the battery compartment lid. Then slide it while pressing down and lift it.**

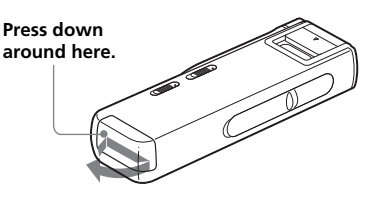

**2 Insert two LR03 (size AAA) alkaline batteries with correct polarity, and close the lid.**

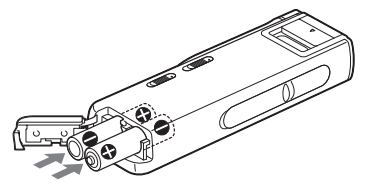

Clock setting display appears when you insert batteries for the first time or after the unit has been without batteries for a certain period of time. Please refer to steps 3 to 6 in "Step 2: Setting the Clock" on pages 8 and 9 to set the date and time.

#### **Using on house current**

Connect the AC power adaptor AC-E30HG (not supplied) to the DC IN 3V jack of the unit and to the wall outlet. Do not use any other AC power adaptor.

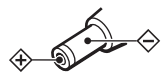

**Polarity of the plug**

# <span id="page-6-0"></span>**Replacing the Batteries**

The battery indicator on the display window shows the battery condition.

#### *Notes*

- Do not use manganese batteries for this unit.
- When you replace the batteries, insert the new ones within 3 minutes after you remove the exhausted ones. Otherwise, the display may show the clock setting or incorrect date and time when you re-insert the batteries. In this case, set the date and time again. The recorded messages and alarm setting, however, will remain.
- Do not charge dry batteries.
- When you are not going to use the unit for a long time, remove the batteries to prevent damage from battery leakage and corrosion.

#### **Battery remain indication**

 $\overline{\mathbf{u}}$ 

 $\overrightarrow{A}$  : Replace both of the two batteries with new ones.

 : The "LOW BATTERY" is displayed and the unit will stop operation.

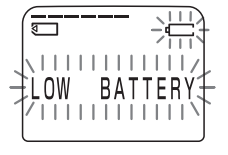

#### **Battery life** (Using Sony alkaline batteries LR03 (SG))

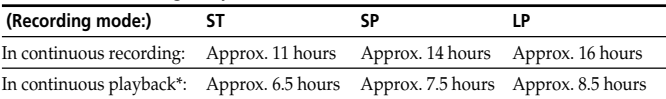

\* When playing back through the internal speaker with the medium volume level

\* The battery life may shorten depending on the operation of the unit.

# <span id="page-7-0"></span>**Step 2: Setting the Clock**

You need to set the clock to use the alarm function or record the date and time.

Clock setting display appears when you insert battery for the first time, or when you insert battery after the unit has been without battery for a certain period of time. In this case, proceed from step 4.

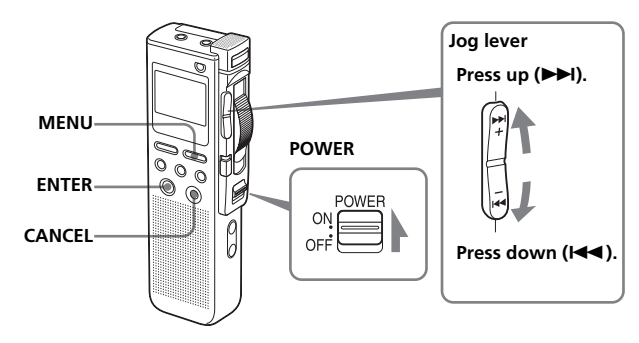

**1 Slide POWER to ON.** The IC recorder is turned on.

**2 Press MENU.**

display window.

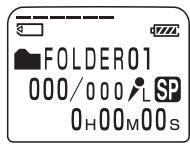

#### $d\overline{r}$ **DATESTIME**  $MODE$ **SP REPEAT** 0FF

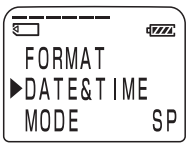

#### **3** Press the jog lever up or down  $(\blacktriangleright\blacktriangleright\mathsf{I})$ .**) to select "DATE&TIME".**

The menu mode will be displayed in the

The date and time setting window is displayed. The year digits will flash.

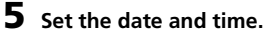

- $\odot$  Press the jog lever up or down ( $\blacktriangleright$ I/ .) to select the digits of the year.
- 2 Press ENTER. The month digit will flash.
- 3 Set the month, day, and the time in sequence, then press ENTER. The menu mode will be displayed again.

The window will return to the normal display.

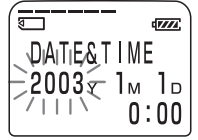

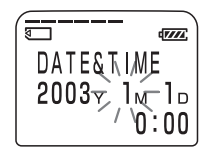

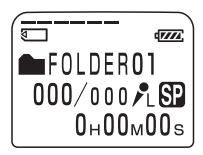

#### **To cancel the operation**

**6 Press MENU.**

Press CANCEL to return to the previous step of the operations.

#### **To display the current time**

Press ENTER while the unit is in the stop mode (page 27).

The current time will be displayed for three seconds.

#### *Note*

When no "Memory Stick" is inserted or the power is turned off, the current time will not be displayed.

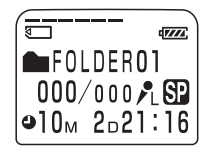

# <span id="page-9-0"></span>**Step 3: Inserting a "Memory Stick" into the IC Recorder**

#### *Notes*

- Make sure to insert or remove the "Memory Stick" while the unit is turned off.
- Never remove the "Memory Stick" while the unit is accessing the "Memory Stick". (The OPR indicator flashes in orange.)

## **1 Slide and open the "Memory Stick" slot cover.**

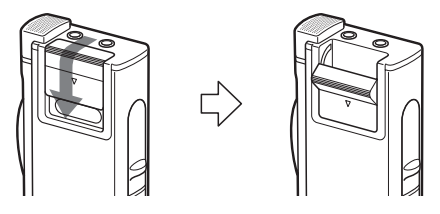

**2 Insert a "Memory Stick" into the "Memory Stick" slot with the terminal side facing inside the recorder. Insert it firmly until it clicks into place.**

#### *Notes*

- Do not insert a "Memory Stick" in a different direction. It may cause malfunction of the unit.
- To insert a "Memory Stick Duo," use the supplied adaptor.

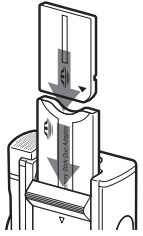

**3 Close the "Memory Stick" slot cover.**

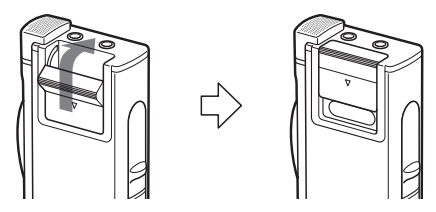

#### **Note on the "ACCESS" message**

The unit is accessing data while "MEMORY STICK ACCESS" appears in the display window or the OPR indicator flashes in orange. While accessing, do not remove the "Memory Stick", batteries, or the AC adaptor (not supplied). Doing so may damage the data.

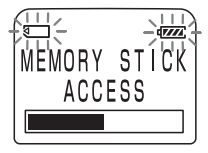

#### *Notes*

- The unit starts accessing the data after it is turned on.
- If the unit is required to process excessive amount of data, "MEMORY STICK ACCESS" may be displayed for an extended period of time. This is not a malfunction of the unit. Wait until the message disappears.

#### **Removing the "Memory Stick"**

Make sure that "MEMORY STICK ACCESS" disappears, and turn off the unit. Then open the "Memory Stick" slot cover and push the "Memory Stick" into the slot, so that the "Memory Stick" pops out. Remove the "Memory Stick" from the slot as shown below.

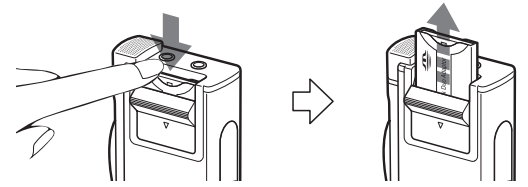

#### **The types of "Memory Stick" you can use with this IC Recorder**

You can also use the following "Memory Stick" of a 4 MB to 128 MB capacity instead of the supplied "Memory Stick Duo". The maximum recording time varies depending on the capacity of the "Memory Stick".

- "Memory Stick"
- "Memory Stick (with memory select function)" (incorporating two 128MB memory units)
- "MagicGate Memory Stick"
- "Memory Stick Duo" (when inserted into the "Memory Stick Duo" adaptor)

#### *Notes*

- The unit does not support the "Memory Stick PRO".
- "MagicGate" is a copyright protection technology that uses an encryption technology. This unit does not support the MagicGate standard, and therefore, recorded data using this unit is not subject to the protection of copyrights by MagicGate.

# <span id="page-11-0"></span>**Recording Messages**

You can record messages in each (initially named FOLDER01, FOLDER02, and FOLDER03) folder. The maximum number of recordable messages differs depending on the "Memory Stick" capacity.

You can record messages using the following three functions:

- •Add a recording to a previously recorded message (next page)
- •Add a recording as a new message (page 15)
- Add an overwrite recording (page 15)

This section explains how to add a recording to a previously recorded message.

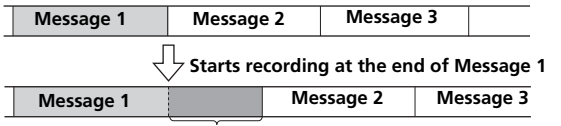

Added recording (counted as a part of Message 1)

#### **Maximum recording time and number of messages for a "Memory Stick"**

The maximum recording time for all the folders and the maximum number of messages are as follows. You can record messages for the maximum recording time in a single folder.

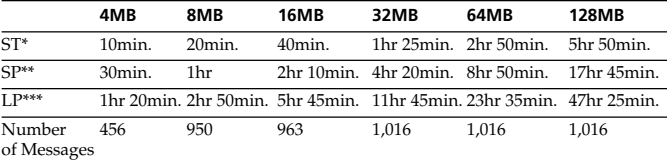

\*ST: High quality recording mode (hr: hours /min.: minutes) (stereo sound with an external stereo microphone not supplied)

\*\*SP: Standard play recording mode (monaural sound)

\*\*\*LP: Long play recording mode (monaural sound)

#### *Notes*

- For switching the recording mode, see page 50.
- Before making a long recording, be sure to check the battery indicator (page 7).
- The maximum recording time and the number of messages you can make vary depending on the conditions of use.
- To avoid replacing batteries during long recordings, use the AC power adaptor (not supplied).

#### **12**GB

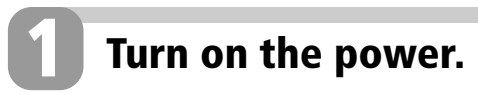

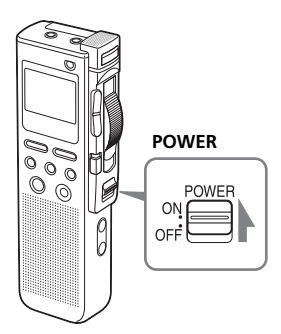

**2**

ര

ŀ

**Slide POWER to ON.**

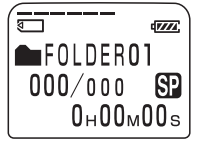

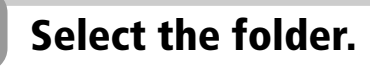

**Jog lever**

**FOLDER**

**ENTER**

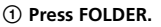

2 Press the jog lever up or down ( $\rightharpoonup$ )/ .**) to display the folder in which you wish to record messages.**

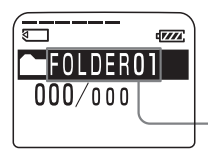

**Selected folder**

3 **Press ENTER to select the folder.** To cancel the selection, press CANCEL. To add a new folder, see page 33.

#### **Continued**

## **Recording Messages (continued)**

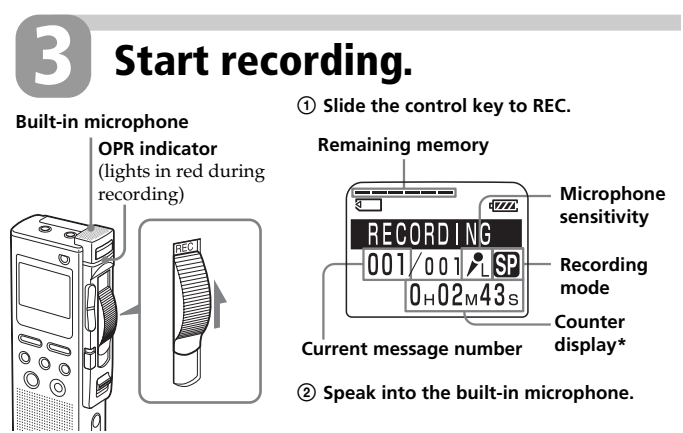

\* The display selected with the DISPLAY button (page 26) appears.

#### *Notes*

- While the OPR indicator flashes or when it turns orange, do not remove the "Memory Stick", the batteries or the AC adaptor (not supplied). Doing so may damage the data.
- Noise may be recorded if an object, such as your finger, etc., accidentally rubs or scratches the unit during recording.

# **4 Stop recording.**

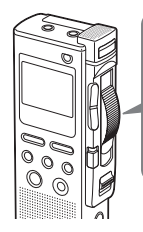

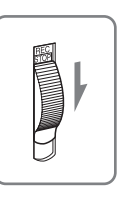

#### **Slide the control key to STOP.**

The unit stops at the end of the current recording.

If you do not change the folder after you stop recording, the next time you record you will record from the end of the current recording. The added recording will be counted as part of the current message.

# <span id="page-14-0"></span>**Recording as a New Message**

You can add a recording as a new message after the last message in the folder.

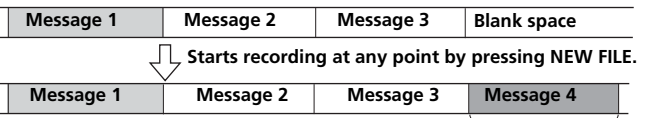

Recorded after the last message as a new message

Before you start recording in step 3 on the previous page, press NEW FILE. "NEW FILE" will be displayed. Then slide the control key to REC to start a new recording as the last message in the folder.

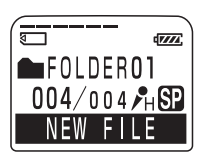

**Basic Operations**

**Basic Operations** 

# **Adding an Overwrite Recording**

When you start recording at a point in the middle of a recorded message, you add an overwrite recording after the selected point.

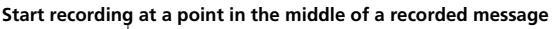

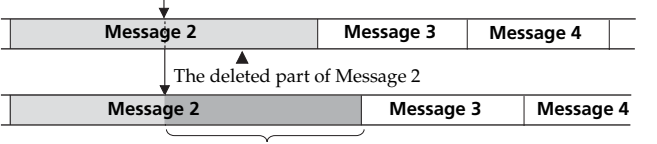

Added overwrite recording in Message 2

Locate the point where you want to start recording (page 14) and then slide the control key to REC.

"ADD REC" will be displayed and you can add an overwrite recording to the current message.

#### *Tips*

- You can select the overwrite recording mode using the menu (page 41).
- The overwrite recording will be added in the same recording mode as the original message, regardless of the current recording mode setting.

#### *Note*

Playback after the overwrite recording starts from the beginning of the message. Playback after a stop starts from the point where you stopped playback.

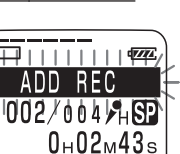

## **Continued**

## <span id="page-15-0"></span>**Recording Messages (continued)**

# **Using Convenient Functions while Recording**

#### **Reviewing the recording**

Slide the control key to B.SPACE. You can search backwards while listening to fast playback sound. After you slide the control key to PLAY, playback starts from that point. You can add an overwrite recording from that point.

#### **Monitoring the recording**

When recording, you can connect an ear receiver supplied or not supplied to the  $\Omega$  (headphones) jack and monitor the recording from the connected ear receiver. You can adjust the volume with VOL  $+/-$ , but the recording level is fixed.

#### *Note*

If you turn up the volume excessively or place the ear receiver near the microphone while monitoring recording, the microphone may pick up the sound from the ear receiver, causing acoustic feedback (howling sound).

#### **Starting recording automatically in response to the sound — Advanced VOR function**

Slide the VOR (voice operated recording) switch to ON during stop or recording mode. Set the control key to REC. Recording starts when the unit detects sound, and "VOR" appears in the display window. The recording pauses when no sound is detected, and "VOR PAUSE" appears.

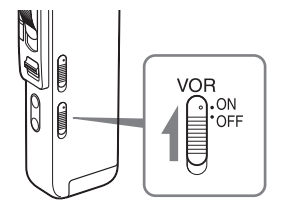

#### *Notes*

- Recording will not be started unless the control key is set to REC.
- VOR function is affected by the sound around you. Set the MIC SENS (microphone sensitivity) switch according to the recording conditions. If recording is not satisfactory after you have changed the microphone sensitivity, or for important recording, set the VOR switch to OFF.

#### **Selecting the microphone sensitivity**

Slide the MIC SENS (microphone sensitivity) switch during stop or recording mode according to the recording conditions:

• CONF(H) (high): To record a small sound at a conference or in a quiet and/ or spacious place.

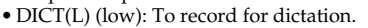

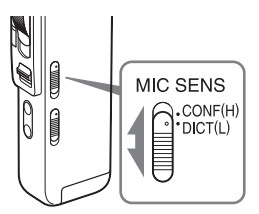

#### **Using the memory remain indication**

During recording, the remaining memory indicator decreases one by one. When the remaining recording time reaches 5 minutes, the remaining memory indication flashes.

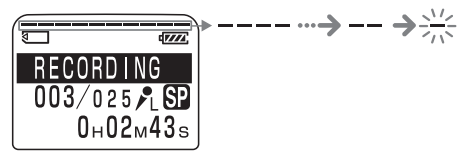

When the remaining time reaches 1 minute, the remaining time indication will flash in the display window regardless of the display mode (page 26).

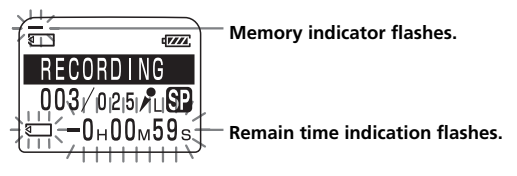

When the memory is full, recording automatically stops and "NO MEMORY SPACE" will be displayed with an alarm sound. Please slide the control key to STOP.

To continue recording, erase some of the messages (page 28) or replace the "Memory Stick".

#### *Note*

When you set the BEEP (page 51) to OFF, an alarm sound (beep) does not sound.

# <span id="page-17-0"></span>**Recording with an External Microphone or Other Equipment**

You can record sound of an external microphone or other equipment (tape recorder, MiniDisc player, or etc.) with the IC recorder. Depending on the device you use, connect the IC recorder as follows. For available accessories, consult with your nearest Sony dealer.

# **Recording with an External Stereo Microphone**

Connect an external stereo microphone to the MIC (microphone) jack. You can enjoy the stereo recording by using a stereo microphone.

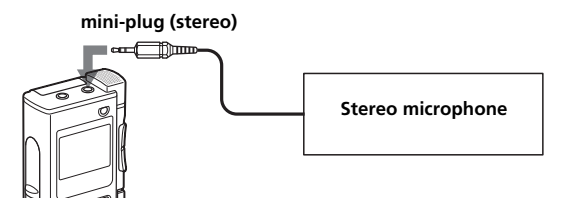

When you connect an external microphone, the built-in microphone is automatically cut off. When a plug in power type microphone is connected, power is automatically supplied to the microphone from the IC recorder.

#### 1 *Recommended types of microphones*

You can use the ECM-DS70P Sony electret condenser microphone (not supplied).

#### *Note*

Before you start the stereo recording with an external stereo microphone, set MODE to ST in the menu (page 50).

#### **19**GB Download from Www.Somanuals.com. All Manuals Search And Download.

<span id="page-18-0"></span>To record sound of other equipment with the IC recorder, connect the MIC (microphone) jack of the IC recorder to the earphone jack of other equipment (tape recorder etc.) by using an audio connecting cable.

#### *Notes*

- •When the audio recording level is large, sound may be recorded interrupted if you use an audio connecting cable without register. Use a registered audio connecting cable.
- •When the audio recording level is small, do not use a registered audio connecting cable.

# **Recording with Other Equipment**

To record the sound of the IC recorder with other equipment, connect the  $\Omega$  (headphones) jack of the IC recorder to the audio input connector (minijack, stereo) of other equipment.

## **mini-plug (stereo)**

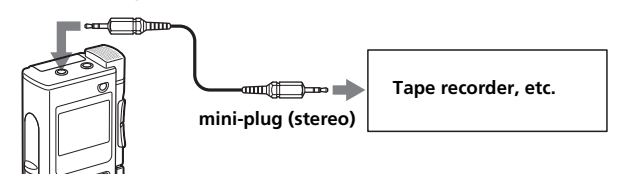

# <span id="page-19-0"></span>**Playing Back Messages**

When playing back a previously recorded message, start from Step 1. When playing back a message you have just finished recording, start from Step 3.

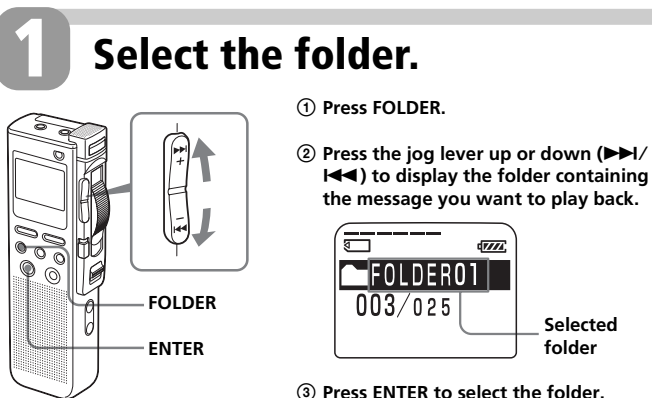

To cancel the selection, press CANCEL.

# **2**

# **Select the message number.**

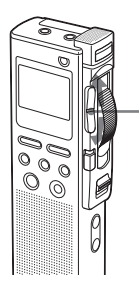

**Press the jog lever up or down (DDI/144) to display the desired message number.**

Press up ( $\blacktriangleright$ ): for next message number.

Press down ( $\blacktriangleleft$ ): for previous message number.

#### **Selected message number**

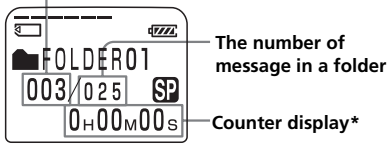

\* The display selected with the DISPLAY button (page 26) appears.

# **Start playback. 3**

#### **OPR indicator**

(lights in green during playback)

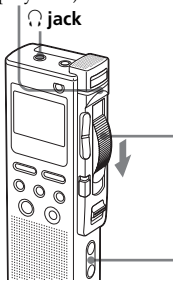

1 **Slide the control key to PLAY.**

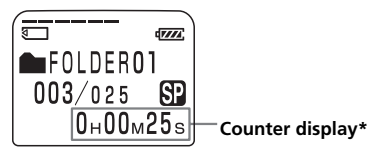

- 2 **Adjust the volume with VOL +/– .**
- \* The display selected with the DISPLAY button (page 26) appears.

The unit plays back all the messages in a folder continuously. At the end of each message, a beep will sound.

When the unit reaches to the end of the last message in a folder, "MSG END" will flash 3 times with a beep and playback stops. Move the control key to STOP.

#### 1 *To listen from an ear receiver*

Connect the supplied ear receiver to the  $\Omega$  (headphones) jack. The built-in speaker will be automatically disconnected.

#### 1 *To listen from an external speaker*

Connect an active or passive speaker (not supplied) to the  $\Omega$  (headphones) jack.

#### *Note*

Playback after the overwrite recording starts from the beginning of the message. Playback after a stop starts from the point where you stopped playback.

# **4 Stop playback.**

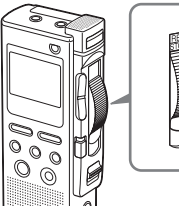

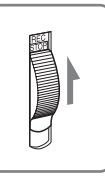

#### **Slide the control key to STOP.**

The unit stops at the current position. (When the unit reaches to the end of the last message in step 3, it stops at the end of the last message.)

You can start an overwrite recording from the point (page 15).

## **Continued**

## **Playing Back Messages (continued)**

#### **Other operations**

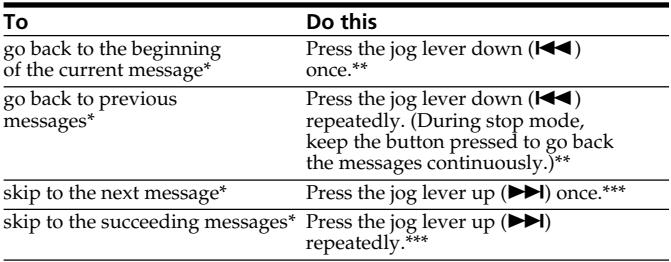

\* These operations are for when EASY-S is set to OFF. For operations when EASY-S is set to ON, see page 51.

\*\* If you do these operations at the beginning of the first message in a folder during stop mode, the unit locates the end of the last message.

\*\*\* If you do these operations at the end of the last message in a folder during stop mode, the unit locates the beginning of the first message.

#### **Playing back a message rapidly or slowly in natural tone — DPC (Digital Pitch Control)**

When you adjust the playback speed with the DPC in the menu (pages 39 and 40), you can play back a message rapidly or slowing by sliding the DPC switch to ON. When you set the playback speed faster or slower of the normal speed, "FAST PLAY" or "SLOW PLAY" appears. You can change the setting during playback.

#### **Searching forward/backward during playback (Cue/Review)**

- **To search forward:** Keep pressing the jog lever up ( $\blacktriangleright$ ) during playback and release it at the point you wish to resume playback.
- **To search backward:** Slide the control key to B.SPACE or keep pressing the jog lever down  $(H \triangleleft)$  during playback and release it at the point you wish to resume playback.

The unit searches at slow speed (unit of 4 seconds) with playback sound. It is useful to check one word forward or behind. Then, if you keep pressing the jog lever up or down, the unit starts to search at higher speed. Release it at the point you want to resume playback.

#### 1 *When you play back to the end of the last message*

When the unit locates the end of the last message, "MSG. END" flashes 3 times with a beep and the OPR indicator lights in green.

- When "MOVE CONTROL KEY TO STOP POSITION" appears, slide the control key to STOP. The unit will stop at the end of the last message.
- To go back to the beginning of the first message in a folder during stop mode, press the jog lever up  $(\blacktriangleright\blacktriangleright)$ .
- If you slide the control key to B.SPACE or keep pressing the jog lever down  $(H \triangleleft)$ , the messages are played back rapidly, and normal playback will start at the point you release the button.
- If the last message is long and you wish to start playback at a later part of the message, keep pressing the jog lever up  $(\blacktriangleright\blacktriangleright)$  to go to the end of the message and then press the jog lever down  $(H \triangleleft )$  to go back to the desired point.

#### **Quickly locating the point at which you wish to start playback (Easy Search)**

When EASY-S is set to ON (page 51) in the menu, you can quickly locate the point you wish to start playback by pressing the jog lever up or down ( $\blacktriangleright$ ) repeatedly during playback.

You can go back approximately 3 seconds by pressing the jog lever down  $(\blacktriangleleft \blacktriangleleft)$  once, or advance approximately 10 seconds by pressing the jog lever up  $(\blacktriangleright\blacktriangleright\blacktriangleright\blacktriangleright)$  once. This function is useful when locating a desired point in a long recording.

#### **Playing back a message repeatedly — Repeat Play**

When REPEAT is set to ON in the menu (page 50), you can play back a message repeatedly. Slide the control key to PLAY. "MSG.REPEAT" will be displayed and the selected message will be played back repeatedly.

To stop playback, slide the control key to STOP. To resume normal playback, set REPEAT to OFF in the menu.

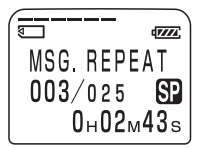

# <span id="page-23-0"></span>**Using the Display Window**

#### **Parts in the display window**

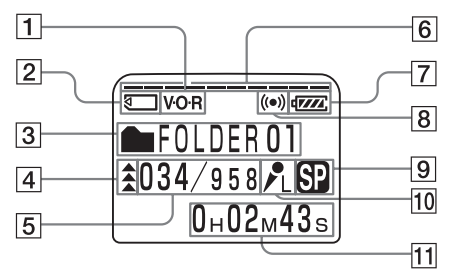

- 1 VOR (voice operated recording) indicator (16)
- **2** "Memory Stick" indicator
- **3** Folder indication (13, 20) Displays the current folder.
- 4 Priority marks (36)
- 5 Selected message number / Total message number in the folder (14, 20)
- **6** Remaining memory indicator (17)
- 7 Remaining battery indicator (7) When the AC power adaptor (not supplied) is connected, the indicator does not appear.
- **8** Alarm indicator (45) Appears when the alarm is set for a message.
- **9** Recording mode indication (50)
	- ST: High quality recording mode (stereo sound with an external stereo microphone not supplied)
	- SP: Standard play recording mode (monaural sound)
	- LP: Long play recording mode (monaural sound)
- 10 Microphone sensitivity indication (17) Displays the current microphone sensitivity setting with the MIC SENS (microphone sensitivity) switch:
	- •H (high): CONF(H) position is selected to record at a meeting or in a quiet/spacious place.
	- L (low): DICT(L) position is selected to record for dictation.
- **11** Counter / Remaining time indication /Recording date and time indication / Message name indication/ Current time indication (26, 27)

The display selected with the DISPLAY button appears.

#### *Note*

The effect of the back light of the display window may be reduced in a bright location.

#### $\blacksquare$ **Display during recording and playback**

In an ordinary recording or playback mode, the message number, recording mode and microphone sensitivity of the message being recorded or played back, and playback counter are displayed in the window.

#### **Display examples**

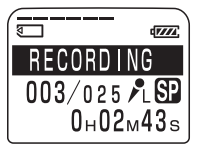

A message is being recorded as the 3rd message of all 25 messages in SP mode with L (Low) microphone sensitivity.

In a special playback mode such as DPC play, the mode flashes in the display.

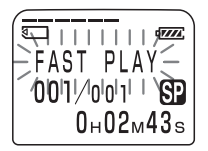

When the DPC switch is set to ON to start playback rapidly.

#### $\blacksquare$ **Display during setting the menu**

In menu setting mode, the item with the cursor  $(\blacktriangleright)$  is selected. The current setting is displayed.

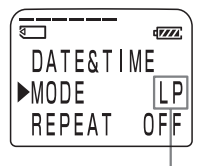

In the mode menu, LP recording mode is being selected.

In alarm or clock setting, you can change the item while it is flashing.

#### x**Remain indications**

When the battery or memory runs out, the remain indications flash in the display.

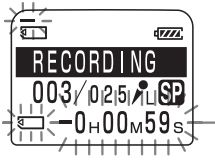

#### **Error messages**

The error messages will be displayed.

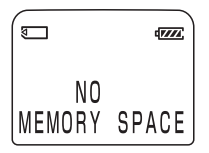

When the remaining memory space runs out.

# <span id="page-25-0"></span>**Selecting the Display Mode**

You can select the display mode for stop, recording and playback modes.

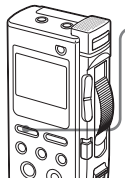

**Press DISPLAY repeatedly to display the desired display mode.**

The display mode changes according to the following order:

#### **ELAPSE TIME (counter)**

Elapsed playback/recording time of one message.

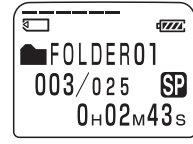

#### **REMAIN TIME (remaining time)**

In the playback mode: The remaining time indication of the message.

In the stop and recording mode: The remaining recording time indication.  $\overline{\mathbf{v}}$ 

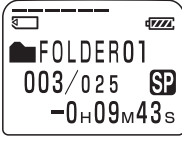

#### **REC DATE (recorded date)**

The date the current message was recorded. (If the clock has not been set, "----Y--M--D" will be displayed.)

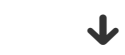

#### **REC TIME (recorded date and time)**

The date and time the current message was recorded. (If the clock has not been set, "--M--D--:--" will be displayed. During recording, the current time is displayed.)

 $\frac{1}{\sqrt{2}}$ 

 $\sqrt{V/I}$ **RECORDI** NG  $003/003$   $R$ <sub>H</sub>SP  $\equiv -0.50 \text{m}$ 12s

**During playback During recording or stop**

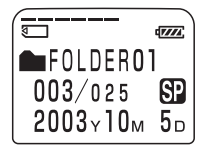

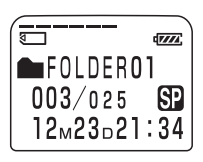

#### **26**GB

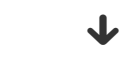

The message name will be displayed in the display window.

If the message has no name, only the message icon  $(\bigoplus)$  will be displayed.

#### 1 *On Sleep display mode*

If the unit is left unused for more than 3 seconds in the stop mode, the display will turn to sleep display mode as shown to the right, regardless of the display mode setting.

#### 1 *To display the current time*

Press ENTER while the unit is in the stop mode. The current time will be displayed with the clock icon  $(\triangle)$  for three seconds.

#### 1 *To turn off the display*

Make sure to set the control key to STOP and then slide POWER to OFF. Every thing on the display will disappear. If you press a button while the power is off, "POWER IS OFF" flashes. If you slide the control key to any position other than STOP, "MOVE CONTROL KEY TO STOP POSITION" also flashes.

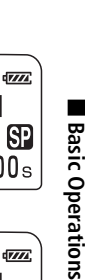

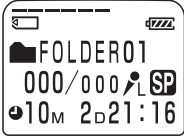

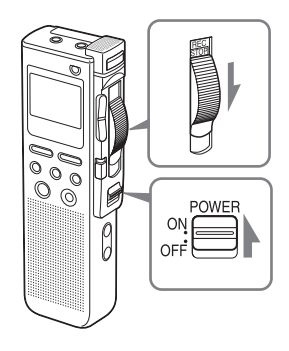

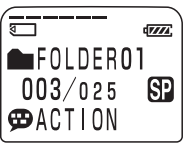

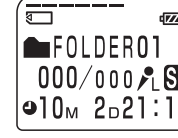

**FOLDEROT**  $000/000$ 

 $0_H00_M00_s$ 

# <span id="page-27-0"></span>**Erasing Messages**

You can erase the recorded messages one by one or all messages in a folder at a time.

#### *Note*

Once a recording has been erased, you cannot retrieve it.

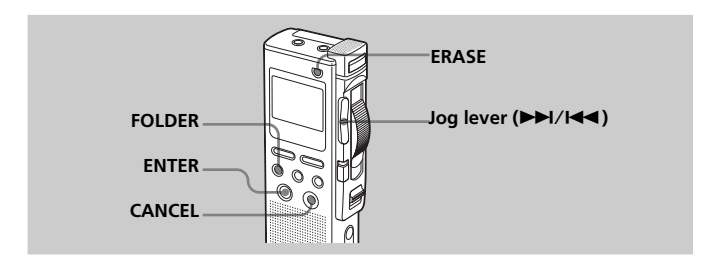

# **Erasing Messages one by one**

Be sure to erase unnecessary messages only.

When a message is erased, the remaining messages will advance and be renumbered so that there will be no space between messages.

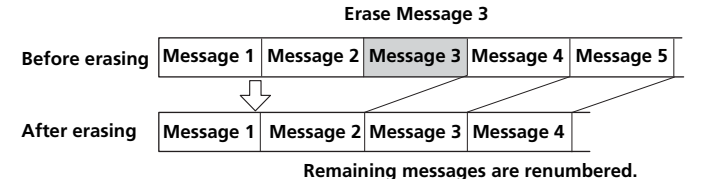

**29**GB Download from Www.Somanuals.com. All Manuals Search And Download.

#### **1 Press ERASE while playing back the message you want to erase or press ERASE for more than 1 second during stop mode.**

"ERASE?" will flash while the first and last 5 seconds of the message are played back 10 times.

**2 Press ENTER while the message is being played back and "ERASE" is flashing.**

The message is erased and the remaining messages will be renumbered. (For example, if you erase Message 3, Message 4 will be renumbered as Message 3. When erasing is completed, the unit will stop at the current position.)

#### **To cancel erasing**

Press CANCEL before step 2.

#### **To erase other messages**

Repeat steps 1 and 2.

#### **To erase a message partially**

First divide the message (see page 31) and then follow the steps on this page to erase the message.

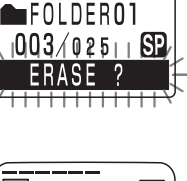

desse

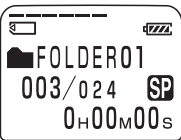

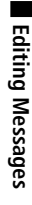

## **Continued**

## <span id="page-29-0"></span>**Erasing Messages (Continued)**

# **Erasing All Messages in a Folder**

You can erase all recorded messages in a folder.

- **1 Select the folder containing the messages you want to erase.** For information on selecting a folder, see step 2 of "Recording Messages" on page 13.
- **2 While pressing FOLDER, press ERASE for more than 1 second.**

"ERASE ALL?" will flash for 10 seconds.

#### *If no messages are recorded in a folder*

"ERASE FOLDER" will flash and you can erase the folder itself (see page 34).

**3 While "ERASE ALL?" is flashing, press ENTER.**

All the recorded messages contained in the folder are erased. The folder itself will not be deleted. For how to erase a folder, see page 34.

#### **To cancel erasing**

Press CANCEL before step 3.

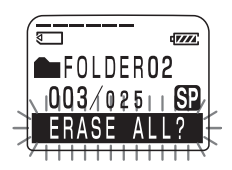

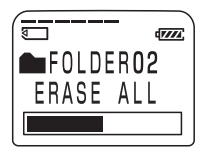

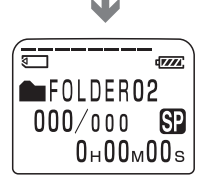

# <span id="page-30-0"></span>**Dividing a Message into Two**

You can divide a message into two during playback.

By dividing a message, you can easily find the point you want to play back when you make a long recording such as a meeting.

You can divide a message until the total number of messages in a folder becomes 999.

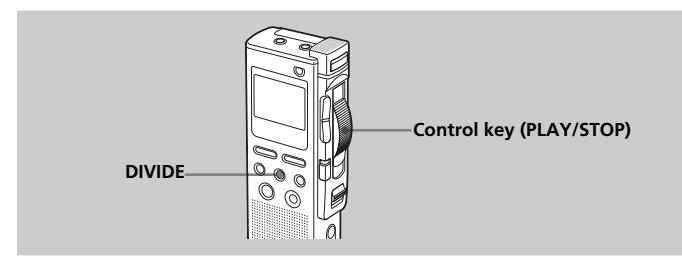

#### **While playing back a message, press DIVIDE at the point you want to divide.**

"DIVIDE" flashes for 3 times.

The message is divided into two at the point you pressed the button and the new message number is added to the divided message. The message numbers of the following messages will increase by one.

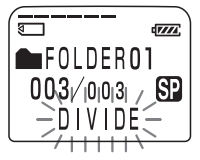

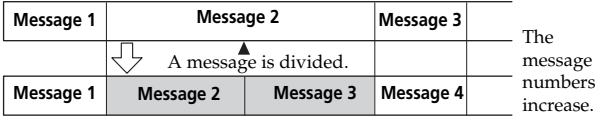

# Editing Messages **Editing Messages**

#### **Continued**

## **Dividing a Message into Two (continued)**

#### **To play the divided message**

Press the jog lever up or down ( $\blacktriangleright$ I/K4) to display the message number as the divided messages have message numbers.

#### *Notes*

- You need a certain amount of space in the memory to divide a message. For more information, see "System Limitations" on page 69.
- If you divide a message with priority mark(s), priority mark(s) will be added to both parts of the divided message.
- If you divide a message with alarm setting, the alarm setting will remain with the first part of the divided message.
- If you divide a labeled message, the other part of the divided message will have the same message name.

# <span id="page-32-0"></span>**Adding / Erasing Folders**

By default setting, there are three folders: "FOLDER01", "FOLDER02", and "FOLDER03". You can add the maximum of 340 folders . You can also delete unnecessary folders.

#### *Note*

The maximum number of folders you can add varies depending on the using conditions. "FOLDER FULL" is displayed in the display window when you cannot add any folder because of the system limitations of the IC recorder (page 69).

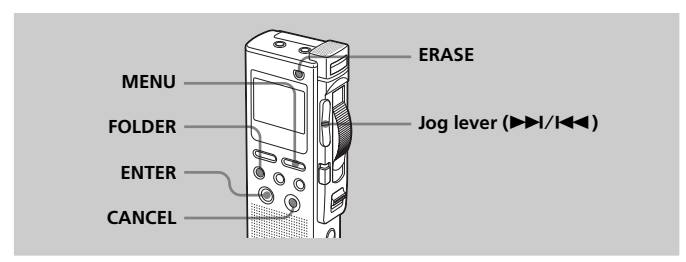

# **Adding Folders**

# **1 Press MENU.**

The menu mode will be displayed.

**2** Press the jog lever up or down ( $\blacktriangleright\blacktriangleright$ I/ .**) to select "NEW FOLDER", and then press ENTER.**

The new folder creation window will be displayed.

**3** Press the jog lever up or down ( $\blacktriangleright\blacktriangleright$ I/ .**) to select "YES", and then press ENTER.**

"NEW FOLDER" will flash and a folder will be added.

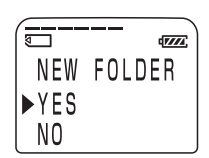

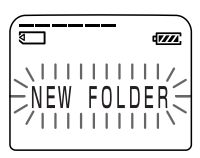

## **Continued**

## <span id="page-33-0"></span>**Adding / Erasing Folders (continued)**

### **4 Press MENU to exit the menu mode.**

The window will return to the normal display.

#### **About added folder names**

The new folder is labeled automatically with double figures or letter like "FOLDER04". If there is a missing number or letter among the folder names, the new one is labeled using the missing number or letters automatically. You can change the folder name (page 38).

# **Erasing Folders**

You can only erase a folder that has no recorded messages.

## **1 Select the folder you want to erase.**

For information on selecting a folder, see step 2 of "Recording Messages" on page 13.

#### *Note*

You cannot erase a folder that has some recorded messages. First, erase all messages in the folder (see page 30) or move them (see the next page).

## **2 While pressing FOLDER, press ERASE for more than 1 second.**

The message number and "ERASE FOLDER" will flash for 10 seconds.

**3 While "ERASE FOLDER" is flashing, pressing ENTER.**

The folder will be erased.

#### **To cancel erasing**

Press CANCEL before step 3.

#### *Notes*

- You cannot delete the last folder left in a "Memory Stick".
- After deleting a folder, the name of other folders are not changed. If "FOLDER03" is erased, the name of "FOLDER04" will remain the same.

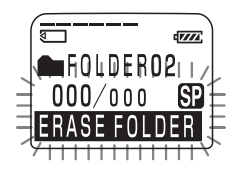

# <span id="page-34-0"></span>**Moving Messages to a Different Folder**

You can move the recorded messages to another folder during playback.

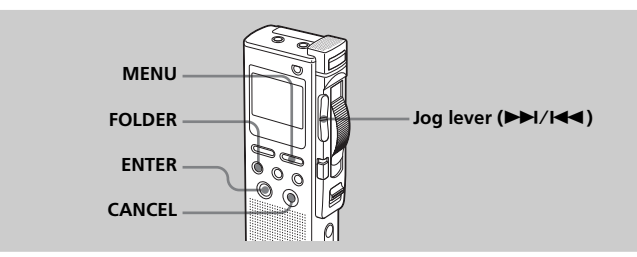

Example: Moving Message 3 in FOLDER02 to FOLDER03

## **1 Play back the message you want to move.**

## **2 Press FOLDER.**

The first and last 5 seconds of the message will be played back 10 times, while "MOVE MSG.?" is displayed and flashes and the destination folder with a black background.

#### **3** Press the jog lever up or down ( $\blacktriangleright\blacktriangleright$ I/ .**) to select the folder you want to move the message into, and then press ENTER.**

The message is moved in the destination folder. Messages are sorted in order of the recorded date and time or the number of the priority marks in the folder.

#### **To cancel moving the message(s)**

Press CANCEL before step 3.

#### *Note*

The move function does not duplicate a message in another folder. When you move a message to another folder, the one in the previous folder will be deleted.

#### **The folder with the message you want to move**

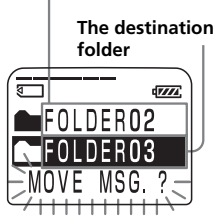

# <span id="page-35-0"></span>**Adding Priority Mark(s) — Priority Mark Function**

Usually the recorded messages are lined up in the order of recording. By adding priority marks  $(\triangle)$  to important messages, you can renumber the messages in the order of their priority. There are four levels, " $\triangle\triangle'$ " (the most important), " $\triangle \triangle$ ", " $\triangle$ ", and no priority mark. You can add priority marks both in the stop mode and in playback mode.

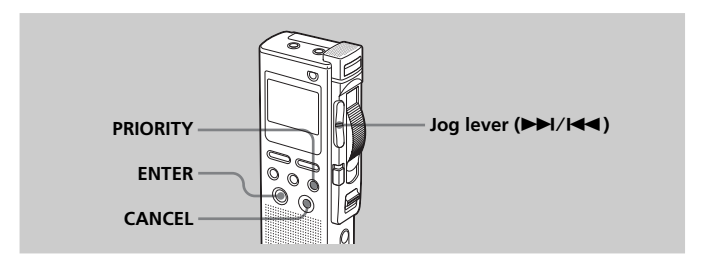

**1 Select or play back the message you want to mark.**

## **2 Press PRIORITY.**

"PRIORITY" will flash on the display window.

**3** Press the jog lever up or down ( $\blacktriangleright\blacktriangleright$ I/ .**) to select the number of priority mark(s) (A)** while "PRIORITY" is flashing.

## **4 Press ENTER.**

The setting is finished and the messages will be renumbered.

#### **To cancel setting priority mark(s)**

Press CANCEL before step 3.

## **36**GB

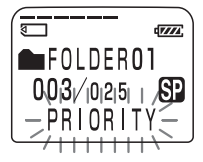

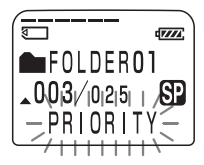
## **Messages with priority mark(s)**

Messages are sorted in order of the number of priority mark(s) ( $\triangle$ ) in a folder. Messages without a priority mark are moved behind the messages with priority mark(s).

#### 1 *Tip*

If there are over 2 messages with the same number of priority marks in a folder, these messages are sorted by the recorded date and time (The oldest one comes first).

#### **e.g. When there are 3 messages in a folder**

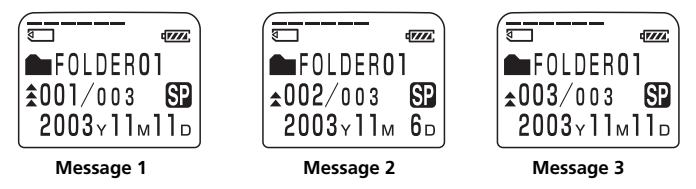

#### *Note*

You can also add priority mark(s) using the supplied Digital Voice Editor software. But messages are not sorted in order of the number of the priority marks unless you sorted by the number of priority marks using the software.

# **Labeling Folders**

Folders are labeled automatically with names modeled on "FOLDER01", but you can use the template names to label folders.

#### 1 *Tip*

You can also label folder or messages using the supplied Digital Voice Editor software. For more information, see online help.

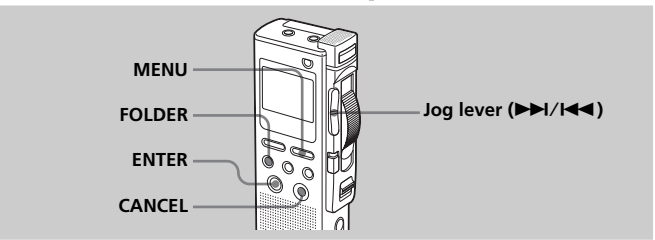

# **1 Press MENU.**

The menu mode will be displayed.

**2** Press the jog lever up or down ( $\blacktriangleright\blacktriangleright$ I/ **144)** to select "FOLDER NAME," and **then press ENTER.**

The folder name input window will be displayed. You can select the folder name from the following templates: ACTION, APPOINTMNT (appointment), DICTATION, E-MAIL, FOLLOW-UP, LECTURES, LETTERS, MEETINGS, MEMOS, NOTES, PERSONAL, REPORTS, SCHEDULE, TO DO, TRAVEL, OTHERS

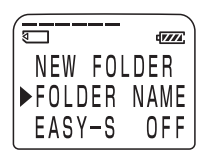

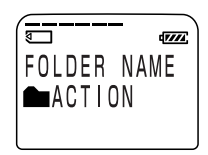

**3** Press the jog lever up or down ( $\blacktriangleright$ I/I<4) to select a template **name and press ENTER to set the name.**

# **4 Press MENU to exit the menu mode.**

The window will return to the normal display.

# **To cancel labeling**

Press CANCEL before step 3.

#### **38**GB

Download from Www.Somanuals.com. All Manuals Search And Download.

# **Adjusting the Playback Speed — DPC (Digital Pitch Control)**

You can adjust the speed of the playback between twice the normal speed (+100%) and half the normal speed (–50%). The message is played back in natural tone thanks to the digital processing function.

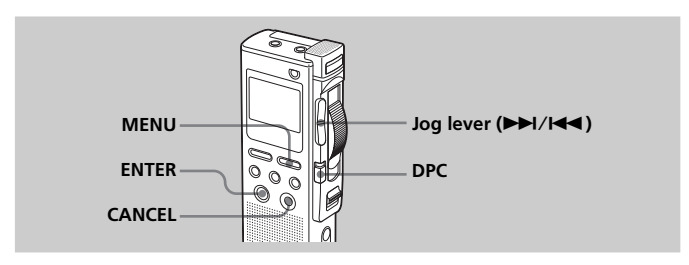

## **Playing back a message rapidly or slowly**

Slide DPC to ON. "FAST PLAY" or "SLOW PLAY" flashes for 3 seconds and the message is played back at the speed you specified with the menu.

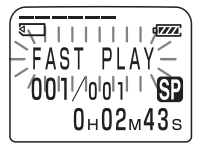

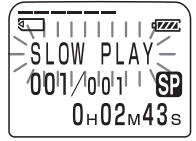

**Other Functions**

Other Functions

#### **To resume normal playback**

Slide the DPC switch to OFF.

## **Setting the playback speed**

You can set the playback speed when the DPC switch is set to ON. The setting for the playback speed holds effective until you change the setting.

# **1 Press MENU.**

The menu mode will be displayed.

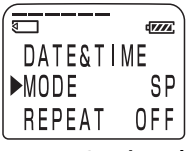

# **Continued**

**39**GB Download from Www.Somanuals.com. All Manuals Search And Download.

# **Adjusting the Playback Speed — DPC (Digital Pitch Control) (continued)**

**2** Press the jog lever up or down ( $\blacktriangleright\blacktriangleright$ I/ .**) to select "DPC".**

The current playback speed setting is displayed in percentage with the standard speed as "0%".

# **3 Press ENTER.**

The playback speed setting mode will be displayed.

To return to the previous step, press CANCEL.

## **4** Press the jog lever up or down  $(\blacktriangleright\blacktriangleright\mathsf{I})$ .**) to set the playback speed.**

- **Fast play** (up to +100% in increments of  $10\%$ : Press up  $(\blacktriangleright\blacktriangleright\blacksquare)$ .
- **Slow play** (down to –50% in decrements of  $5\%$ : Press down ( $\blacktriangleleft$ ).

# **5 Press ENTER.**

The specified playback speed is confirmed.

#### **6 Press MENU to exit the menu mode.** The normal display appears.

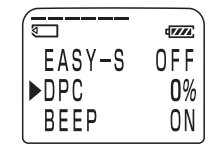

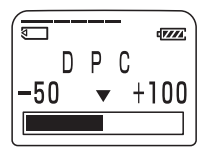

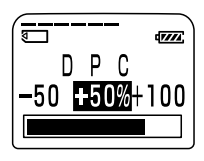

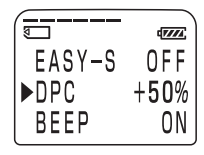

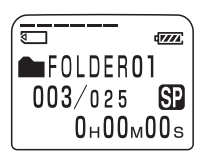

# **Setting the Overwrite Mode**

You can select the overwrite mode when you add an overwrite recording to a previously recorded message.

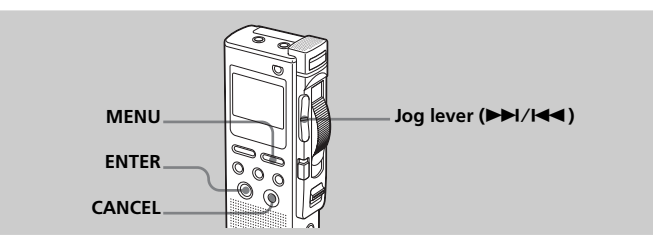

# **1 Press MENU.**

The menu mode will be displayed.

**2** Press the jog lever up or down ( $\blacktriangleright\blacktriangleright$ I/ .**) to select "OVER WT" (overwrite), then press ENTER.**

The overwrite mode selection window is displayed.

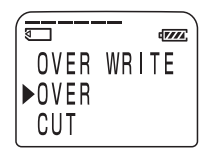

**• OVER**: The portion left after the overwrite recording will remain in the message.

The remaining portion in Message 2 Starting point of the overwrite recording Stopping point for the overwrite recording

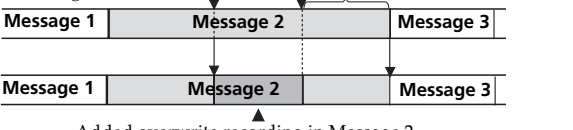

Added overwrite recording in Message 2

# **Setting the Overwrite Mode (continued)**

**•CUT:** The portion left after the overwrite recording will be deleted.

The remaining portion in Message 2 **Message 2 Message 3 Message 2 Message 3** Starting point of the overwrite Stopping point for the overwrite recording recording **Message 1 Message 1**

Added overwrite recording in Message 2

#### **3** Press the jog lever up or down  $(\blacktriangleright\blacktriangleright\mathsf{I})$ .**) to select "OVER" or "CUT", then press ENTER.**

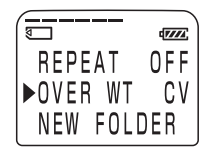

**4 Press MENU to exit the menu mode.** The normal display appears. When you add an overwrite recording (page 15), the recording will be added in the selected overwrite mode.

#### **To cancel setting**

Press CANCEL. The window returns to that of the previous step.

# **Playing Back a Message at a Desired Time with an Alarm**

You can sound an alarm and start playback of a selected message at a desired time. You can have the message played back at a specified date, once every week, or the same time everyday.

You can also sound the alarm without playing back a message.

#### *Note*

When the clock is not set or no messages are recorded, you cannot set the alarm.

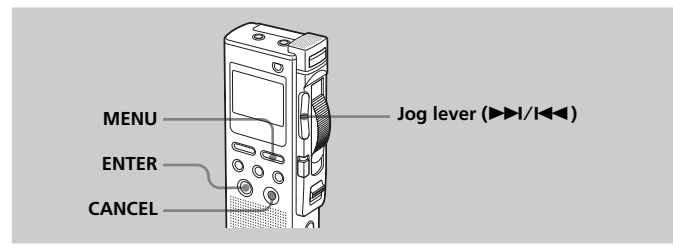

#### **1 Select the message you want to play back.** For more information about selecting the desired message, see step 1 and 2 of "Playing Back Messages" on page 20.

# **2 Enter the alarm setting mode.**

- 1 Press MENU. The menu mode will be displayed in the display window.
- 2 Press the jog lever up or down (>/ .) to select "ALARM OFF". If the alarm has been already set to "ON", "ALARM ON" will be displayed.
- 3 Press ENTER. The alarm setting mode will be displayed in the display window.

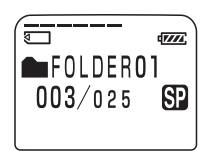

**Other Functions**

Other Functions

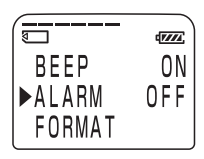

# **Playing Back a Message at a Desired Time with an Alarm (continued)**

- 4 Press the jog lever up or down  $(\blacktriangleright\blacktriangleright\mathsf{l}/\mathsf{I})$ .) to select "ON". If "ON" has already been selected, follow the next steps.
- 5 Press ENTER. "DATE" will be displayed in the display window.

# **3 Set the alarm date and time. To play back on a desired date**

- 1 Press ENTER while "DATE" is displayed. The year digits will flash.
- 2 Press the jog lever up or down (>/ .) to select the year digits and press ENTER.

The month digits will flash.

3 Set the month, day, and the time in sequence, then press ENTER.

## **To play back once a week**

Press the jog lever up or down  $(\blacktriangleright \blacktriangleright \blacktriangleright \blacktriangleright \blacktriangleleft \blacktriangleright \text{to}$ select the day of the week ("SUN" for Sunday to "SAT" for Saturday). Then press ENTER.

# **To play back at the same time every day**

Press the jog lever up or down  $(\blacktriangleright \blacktriangleright \blacktriangleright \blacktriangleright \blacktriangleleft \blacktriangleright \text{to}$ select "DAILY". Then press ENTER.

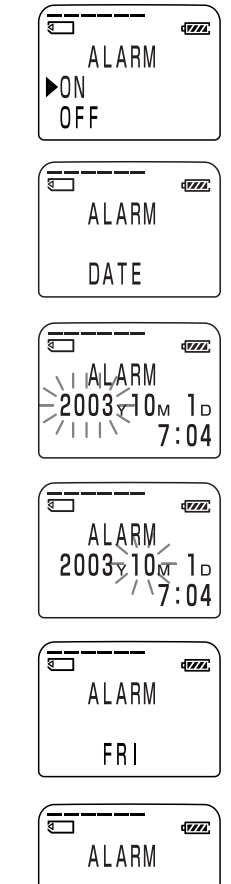

 $\odot$  Press the jog lever up or down ( $\blacktriangleright\blacktriangleright$ I/ .) to select the hour digits, and press ENTER.

The minute digit will flash.

- 2 Press the jog lever up or down  $(\blacktriangleright\blacktriangleright\mathsf{l}/\mathsf{I})$ .) to select the minute digits, and press ENTER.
- **5** Press the jog lever up or down ( $\blacktriangleright\blacktriangleright$ I/ .**) to select the alarm sound either from "BEEP & PLAY" (for starting playback after the alarm) or "BEEP ONLY" (for only the alarm).**

**6 Press ENTER.**

The setting is finished.

# **7 Press MENU to exit the menu mode.**

The display returns to the normal display. " $\omega$ " is displayed when the message having" an alarm setting is selected.

#### **To go back to the previous step**

In steps 2 through 5, press CANCEL to go back to the previous step.

#### **When the set date and time comes**

At the set time, the alarm will sound for about 10 seconds and the selected message will be played back (If you have selected "BEEP ONLY" in step 5, only the alarm will sound).

During alarm playback, "ALARM" will flash in the display window.

#### 1*To listen to the same message again*

Slide the control key to PLAY. The same message will be played back from the beginning.

#### 1*To cancel the alarm setting before the playback starts*

Press CANCEL while the alarm sound is heard.

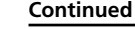

**Other Functions Other Functions**

ISP

**45**GB Download from Www.Somanuals.com. All Manuals Search And Download.

# **4 Select the alarm time.**

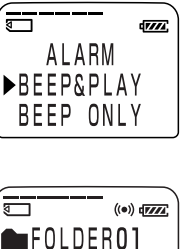

 $003/025$ 

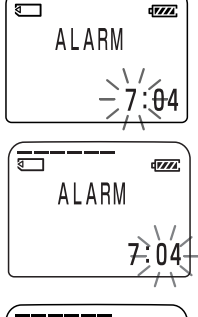

# **Playing Back a Message at a Desired Time with an Alarm (continued)**

#### **To cancel the alarm setting**

In step 2 on page 43, select "OFF" and then press ENTER.

#### **To check the alarm setting**

Follow steps 1 through 2 on page 43 to display the current alarm date and time. Then follow steps 3 to 7 on pages 44 and 45 to change the alarm date and time.

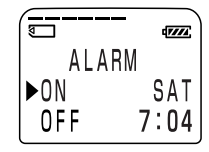

#### *Notes*

- If the alarm time comes while another message is being played back with an alarm, the playback stops and the new message will be played back.
- If the alarm time comes during recording, the alarm will sound after the recording is finished. "( $\bullet$ )" will flash when the alarm time comes.
- If more than one alarm time comes during recording, only the first message will be played back.
- When the alarm time comes when the unit is in the menu mode, alarm will sound and the menu mode will be cancelled.
- If you divide a message you set the alarm for, alarm setting remains on only the first part of the divided message.
- Alarm setting will not be cancelled when the alarm playback finishes.

# **Formatting a "Memory Stick"**

You can format a "Memory Stick" using the Memory Stick IC Recorder. Formatting will delete all data recorded in the "Memory Stick" including images and other data. Before formatting, check the data in the "Memory Stick".

Because a commercially available "Memory Stick" has already been formatted at the factory, you do not need to format a "Memory Stick" before the first use.

The supplied "Memory Stick Duo" has also already been formatted.

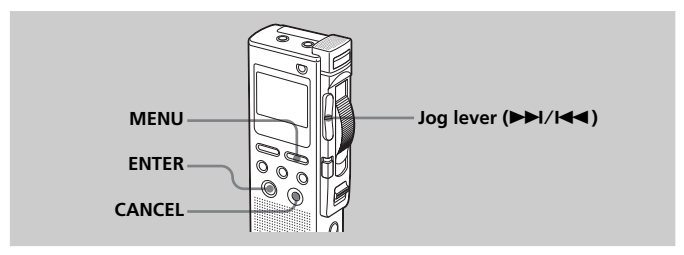

# **1 Press MENU.**

The menu mode will be displayed.

**2** Press the jog lever up or down ( $\blacktriangleright\blacktriangleright$ I/ .**) to select "FORMAT".**

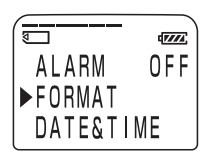

# **3 Press ENTER.**

The formatting window will be displayed.

**4** Press the jog lever up or down ( $\blacktriangleright\blacktriangleright$ I/ .**) to select "YES".**

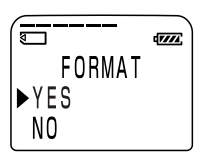

# **Continued**

**47**GB Download from Www.Somanuals.com. All Manuals Search And Download.

# **Formatting a "Memory Stick" (continued)**

# **5 Press ENTER.**

"OK?" will be displayed in the display window.

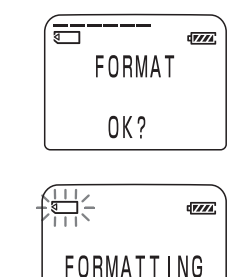

# **6 Press ENTER again.**

Formatting starts. "FORMATTING" will be displayed on the display. After formatting, the display in step 2 will appear in the display window.

# **7 Press MENU to exit the menu mode.**

The window will return to the normal display.

After formatting, three folders are automatically made in the "Memory Stick" (This is the same after inserting a "Memory Stick" for the first time.)

## **To cancel formatting**

Select "NO" in the step 4 or press CANCEL while "OK ?" is displayed in step 5.

#### *Notes*

- You cannot format when the write-protect switch on the "Memory Stick" is set to "LOCK". (There is no write-protect switch on the supplied "Memory Stick Duo.")
- Do not format a "Memory Stick" on your computer. When formatting a "Memory Stick", use the formatting function of the IC recorder.

# **Changing the Settings — MENU**

You can use the menu to change the IC recorder settings. You cannot use the menu during recording. During playback or during stop mode without a "Memory Stick" inserted, the menu items to be displayed are limited. Follow the procedures below to display the menu and change the settings:

1 Press MENU.

The menu mode will be displayed.

- 2 Press the jog lever up or down  $(\blacktriangleright\blacktriangleright\!\!1/\blacktriangleright\!\!4\blacktriangleleft)$  to select the menu item for which you want to change setting.
- 3 Press ENTER. The setting mode of the selected menu item will be displayed.
- 4 Press the jog lever up or down (>/.) to select the setting that you want to set, and then press ENTER. The setting will be changed.
- 5 Press MENU to exit the menu mode. The window will return to the normal display.

## **To go back to the previous step**

Press CANCEL.

#### *Note*

If you do not press any keys for one minute, the menu mode is automatically cancelled and the window will return to the normal display.

# **Changing the Settings — MENU (continued)**

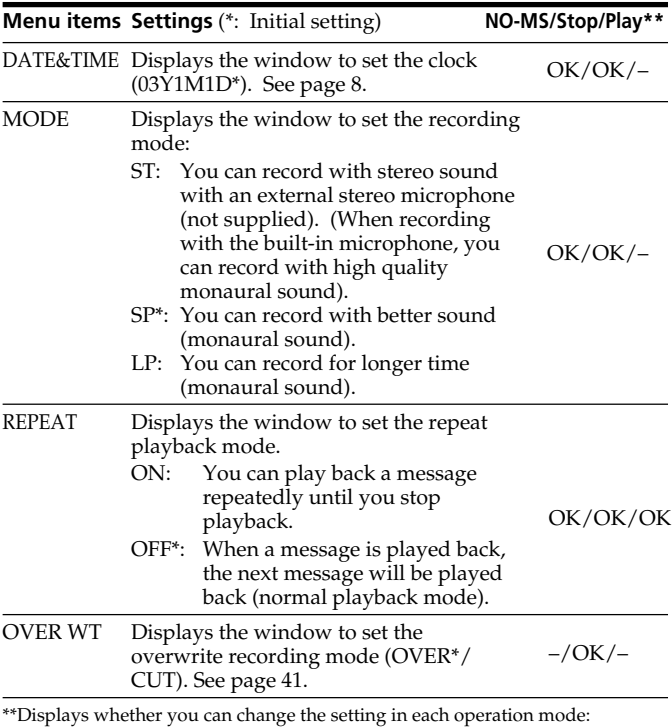

NO-MS: stop mode with no "Memory Stick" inserted.

Stop: stop mode with the "Memory Stick" inserted.

Play: playback mode

"OK" shows the setting can be changed and "–" shows the setting cannot be changed.

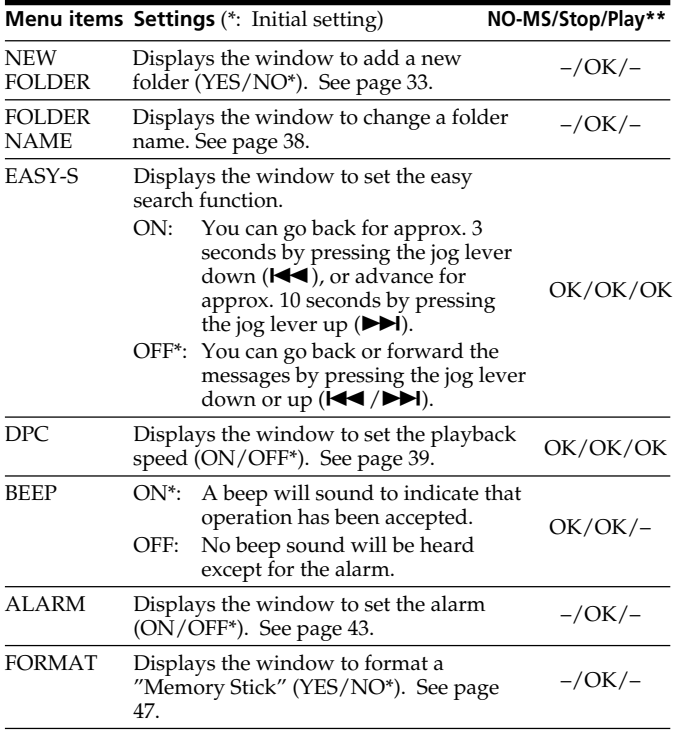

# **Using the Supplied Digital Voice Editor Software**

# **What You Can Do Using the Digital Voice Editor Software**

The Digital Voice Editor software allows you to transfer the messages to your display monitor, to save them on your computer's hard disk, and to play back and edit them.

- Transferring the messages recorded on the IC recorder to your computer
- Saving the messages on your computer's hard disk.
- Viewing, playing, or editing the messages on your computer.
- Transferring messages back to the IC recorder. You can add an MP3 file as it is.
- Sending a voice e-mail message using MAPI e-mail software.
- •Using the transcribing keys to play back a message and transcribe it using a word-processor or an editor's window.
- Transcribing your IC recorder message using Dragon NaturallySpeaking® speech-recognition software (Only when Dragon NaturallySpeaking version 5.0 (or higher) Preferred or Professional Edition is installed on your computer).
- •Using the CD Recording Tool for DVE, you can play tracks of a CD inserted into the computer's CD drive and save CD tracks onto the PC hard disk as a file format that the Digital Voice Editor supports. Saved files can then be added to an IC recorder using the Digital Voice Editor.

Use of the CD Recording Tool for DVE is limited to the personal purposes.

## **System Requirements**

Your computer and system software must meet the following minimum requirements.

- IBM PC/AT or compatible
	- CPU: 266 MHz Pentium® II processor or higher
	- RAM: 128 MB or more
	- Hard disk space: 70 MB or more depending on the size and number of sound files you store.
	- CD-ROM drive
	- Port: USB port (USB 2.0 Full Speed)
	- Sound board: Windows® XP Media Center Edition 2005, Windows® XP Media Center Edition 2004, Windows® XP Media Center Edition, Windows® XP Professional, Windows® XP Home Edition, Windows® 2000 Professional compatible
	- Display: High color (16 bit) or more and 800 x 480 dots or more
- •OS: Microsoft® Windows® XP Media Center Edition 2005 Service Pack 2 or higher/Windows® XP Media Center Edition 2004 Service Pack 2 or higher/Windows® XP Media Center Edition Service Pack 2 or higher/ Windows® XP Professional Service Pack 2 or higher/Windows® XP Home Edition Service Pack 2 or higher/Windows® 2000 Professional Service Pack 4 or higher installation (You cannot use this software with Windows® 95/Windows® 98/Windows® 98 Second Edition/ Windows® Millennium Edition/ Windows® NT.)

#### *Notes*

- You cannot use the software with a Macintosh machine.
- A handmade computer, a computer whose operating system is installed or upgraded by the user, or a computer with multi-boot operating environment are not supported.

#### **Note on sending a voice e-mail**

When you use Microsoft<sup>®</sup> Outlook Express 5.0/5.5/6.0 to send a voice email of a message, your computer must also meet the system requirements that the Outlook Express requires.

# **Using the Supplied Digital Voice Editor Software (continued)**

# **Installing the Software**

Install the Digital Voice Editor software in your computer's hard disk.

#### *Notes*

• When you install the Digital Voice Editor, you can create all the compatible file types except for the DVF (TRC) files. (You can play back the DVF (TRC) files.)

**When installing both types of the Digital Voice Editor, make sure to select overwrite installation to handle all the compatible file formats.**

- Do not connect the IC recorder to the computer before installing the Software. Or do not remove or connect the IC recorder during installing the Software; The IC recorder may not be recognized or the Software may not be installed successfully.
- Be sure to close all running programs before installing the Digital Voice Editor software.
- When installing or uninstalling the software in Windows® 2000 Professional, make sure to log on Windows as the user name of "Administrator. "
- When installing or uninstalling the software in Windows® XP Media Center Edition 2005/Windows® XP Media Center Edition 2004/Windows® XP Media Center Edition/ Windows® XP Professional/Windows® XP Home Edition, log on as a user name with the "Computer administrator" user account. (To find if the user name has a "Computer administrator" user account, open the "User Accounts" from the "Control Panel" and refer to the section beneath the user name being displayed.)
- When the "Memory Stick Voice Editor 1.0/1.1/1.2/2.0" software has already been installed, installing the supplied software will automatically remove the "Memory Stick Voice Editor" software. (Messages are not removed.)
- After installing, the Microsoft DirectX module is also installed depending on the operation system of your computer. This module is not deleted after uninstalling the software.
- After installing the Digital Voice Editor software, do not install the "Memory Stick Voice Editor 1.0/1.1/1.2/2.0" software. The Digital Voice Editor will not work properly.
- With the supplied software, you can save or edit the messages in the "Memory Stick".

# **1 Make sure that the IC recorder is not connected and then turn on your computer and start up Windows.**

# **2 Insert the supplied CD-ROM into the CD-ROM drive.**

The installer starts up automatically and the welcome window appears.

If the installer does not start up, double click [DVE Setup.exe] in the [English] folder.

#### **If you have already installed a previous version of the Digital Voice Editor or any version of the "Memory Stick Voice Editor"**

The dialog box to uninstall the previous version may be displayed. (Messages are not removed.)

Follow the instructions on the screen to uninstall the software and then the installation of the current version starts.

# **3 Follow the displayed instructions.**

When the [Restart] dialog box appears, click [OK] to restart the computer.

Now the installation is completed.

#### **When the dialog box to select the help language is displayed**

Click the desired language you want to use for the help.

#### **When the dialog box used to input the owner name is displayed**

Input the owner name for privilages and limitations in the Digital Voice Editor usage.

#### *Notes*

- You cannot change the owner name once it is entered. Please write down and keep it for future reference.
- A file recorded from a CD cannot be handled except for the PC where the file is recorded.

Handling of a file is limited among the PCs bearing the same owner name input during the Digital Voice Editor installation. If any illegal data modification is attempted, or a file is used beyond the private purposes, the file may become unplayable or the Digital Voice Editor may become inoperable.

# **Using the Supplied Digital Voice Editor Software (continued)**

# **Uninstalling the software**

When you wish to uninstall the software, follow the steps below.

**1 Click [Start] and select [Programs], [Sony Digital Voice Editor 3] and then [Uninstall].**

The uninstaller starts up.

# **2 Follow the displayed instructions.**

## *Note*

If you wish to move the software to another drive or directory after it is installed, you need to uninstall the software and then reinstall it. The software does not work properly if you just move the files.

## *Tips*

- You can also start up the uninstaller by clicking [Start] and then selecting [Settings], [Control Panel], and [Add/Remove Programs].
- Uninstallation does not remove the message files.

# **Connecting the IC Recorder to your Computer**

You can transfer the IC recorder data onto your computer by connecting the IC recorder to the computer.

Use the USB connecting cable supplied with the IC recorder to connect the USB connectors of the IC recorder and your computer.

The IC recorder is recognized by the computer as soon as the cable is connected. You can connect or disconnect the cable when the IC recorder and the computer are turned on or off.

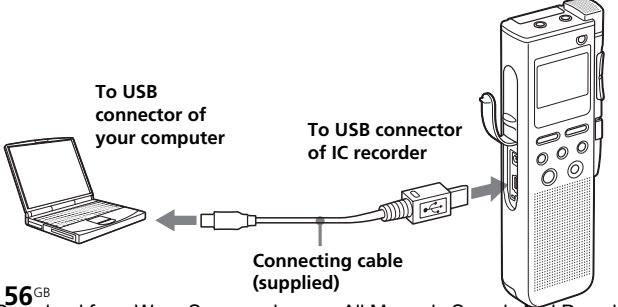

Download from Www.Somanuals.com. All Manuals Search And Download.

#### *Notes*

- Be sure to install the Digital Voice Editor software before connecting the IC recorder to your computer. Otherwise, a message like [Found New Hardware Wizard] may appear when you connect the IC recorder to your computer. In this case, click [Cancel].
- Do not connect more than two USB devices to your computer. Normal operation will not be guaranteed.
- Use of this IC recorder with a USB hub or a USB extension cable is not guaranteed.
- A malfunction may occur depending on the USB devices connected at any one time.
- Before connecting the IC recorder to the computer, check that batteries are inserted in the IC recorder.
- When you connect the IC recorder to the computer, make sure that the IC recorder is in the stop mode.
- It is recommend that you disconnect the cable from the computer when you do not use the Digital Voice Editor.

# **Referring to the Help Files**

For details on each operation, refer to the help files.

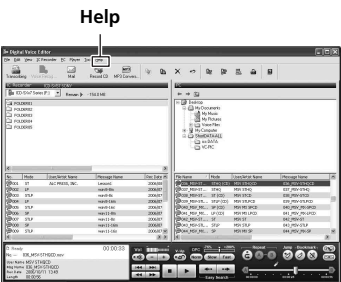

# **Other Functions Other Functions**

# **Using the Supplied Digital Voice Editor Software (continued)**

## **Recording dictation (using the voice recognition software)**

- Set MIC SENS to DICT(L) (page 17).
- To transcribe a message recorded on the IC recorder using voice recognition software (not supplied), set "MODE" to "ST," or "SP" (page 50).

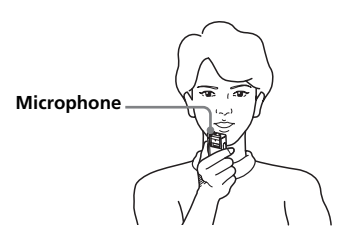

- Before you can transcribe recorded messages, you have to create a user file specifically adapted to the sound of your recorded speech. This procedure is called "training." For details on "training," refer to the help files supplied with the voice recognition software you are using.
- To obtain maximum recognition accuracy, hold the IC recorder so that the microphone is about an inch (2 - 3cm) from the corner of your mouth.
- To minimize the sound of your breach in the recordings, do not hold the microphone directly in front of your mouth.
- To obtain maximum recognition accuracy, avoid recording in a noisy place.
- •You cannot transcribe a message recording the voices of more than one person.
- •You can transcribe the following messages recorded using your IC recorder or files saved on your computer.
	- Messages recorded in the ST or SP mode (DVF)
	- 44.1/16/11kHz 16-bit WAV files saved on the computer

# **Precautions**

#### **On power**

•Operate the unit only on 3 V DC. Use two LR03 (size AAA) alkaline batteries.

# **On safety**

•Do not operate the unit while driving, cycling or operating any motorized vehicle.

## **On handling**

- •Do not leave the unit in a location near heat sources, or in a place subject to direct sunlight, excessive dust or mechanical shock.
- Should any solid object or liquid fall into the unit, remove the batteries and have the unit checked by qualified personnel before operating it any further.

## **On noise**

- Noise may be heard when the unit is placed near an AC power source, a fluorescent lamp or a mobile phone during recording or playback.
- Noise may be recorded when an object, such as your finger, etc., rubs or scratches the unit during recording.

## **On maintenance**

• To clean the exterior, use a soft cloth slightly moistened in water. Do not use alcohol, benzine or thinner.

If you have any questions or problems concerning your unit, please consult your nearest Sony dealer.

#### **Backup recommendations**

To avoid potential risk of data loss caused by accidental operation or malfunction of the IC recorder, we recommend that you save a backup copy of your recorded messages to a computer, etc.

# **Precautions (continued)**

#### **On using a "Memory Stick"**

- •Do not touch or allow metallic objects to come into contact with the metal parts of the connecting section.
- Stick the label supplied for the "Memory Stick" only on the labeling position. Do not use any other labels.
- •Do not bend, drop or apply strong shock to the "Memory Stick".
- •Do not disassemble or modify the "Memory Stick".
- •Do not let the "Memory Stick" get wet.
- •Do not use or keep the "Memory Stick" in locations that are:
	- Extremely hot such as in a car parked in the sun
	- Under direct sunlight
	- Very humid or subject to corrosive gases
- •When you carry or store a "Memory Stick", put it in its case.

## **About write-protect of a "Memory Stick"**

#### **Write-protect switch**

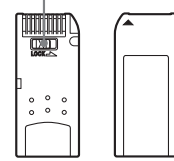

You cannot record or erase data when the write-protect switch on the "Memory Stick" is set to "LOCK".

#### *Note*

There is no write-protect switch on the supplied "Memory Stick Duo."

# **Troubleshooting**

Before taking the unit for repair, check the following sections. Should any problem persist after you have made these checks, consult your nearest Sony dealer.

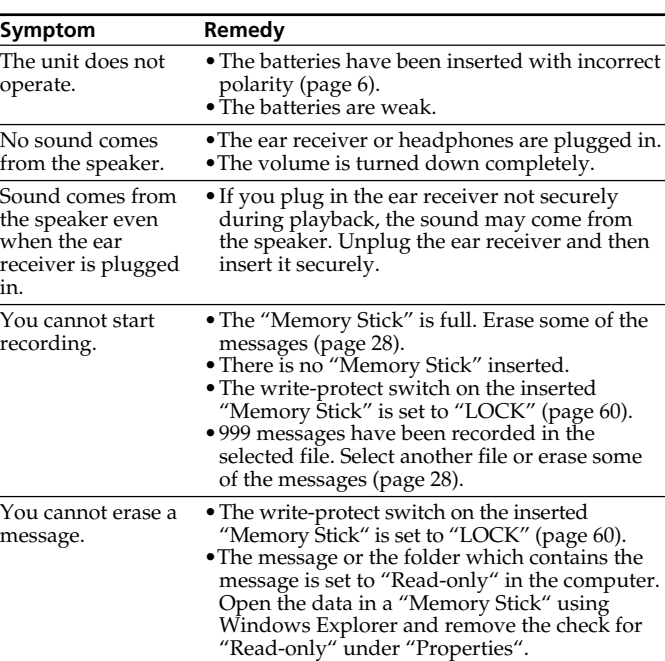

# **IC Recorder**

# **Troubleshooting (continued)**

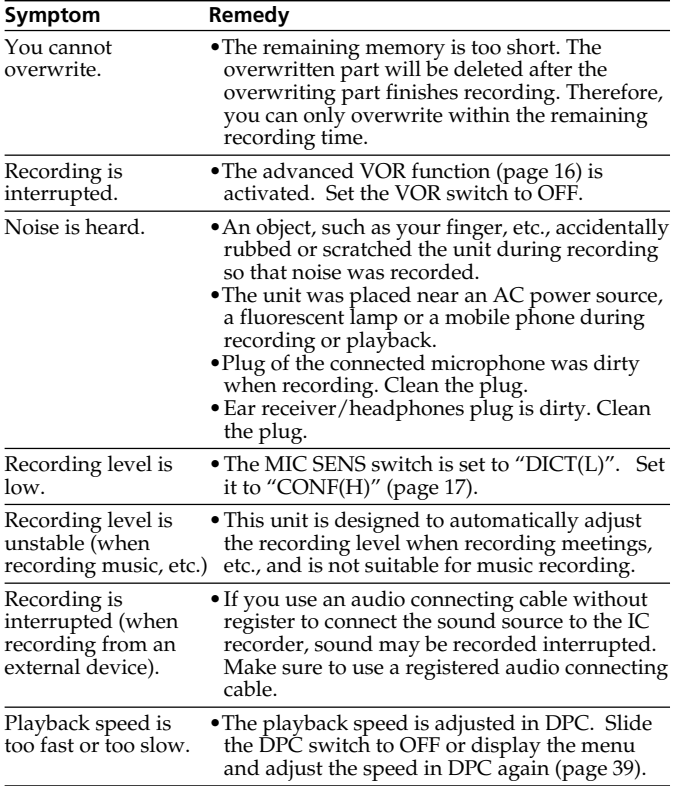

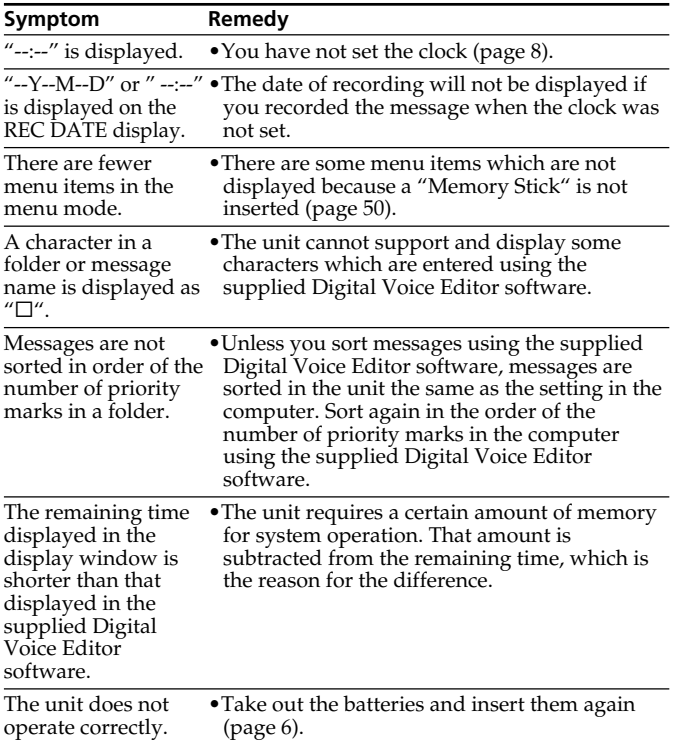

Please note that recorded messages may be erased during service or repair work.

# **Digital Voice Editor**

Refer to the Help files of the Digital Voice Editor software, too.

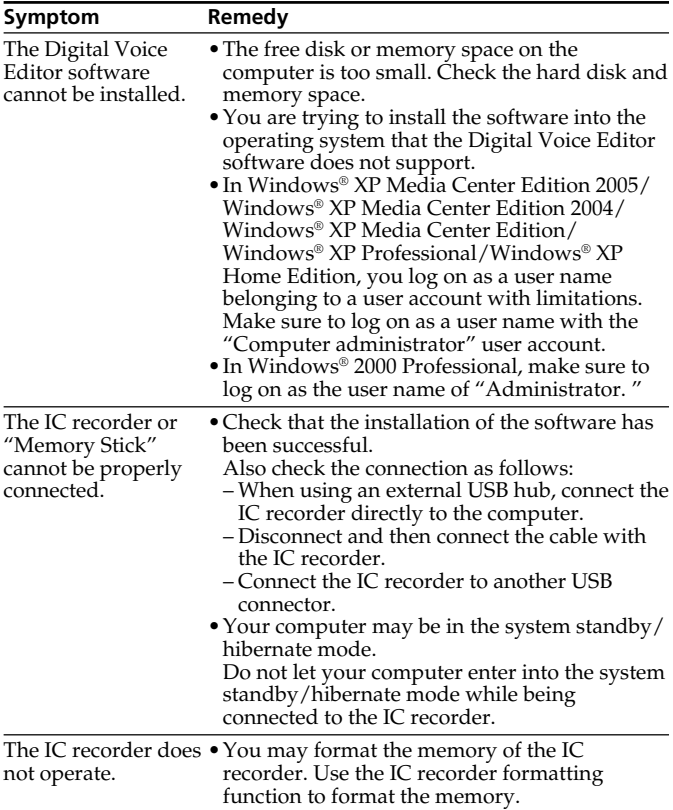

**64**GB Download from Www.Somanuals.com. All Manuals Search And Download.

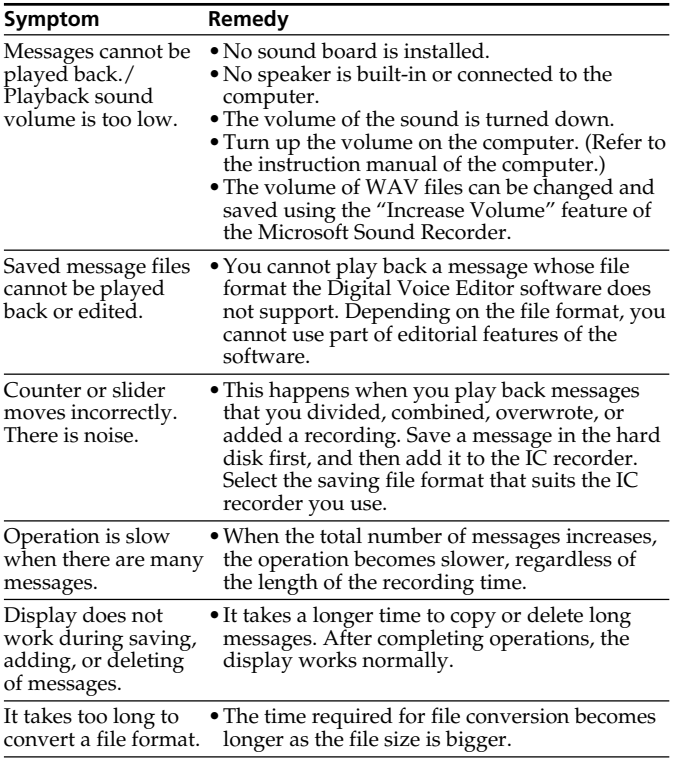

# **Troubleshooting (continued)**

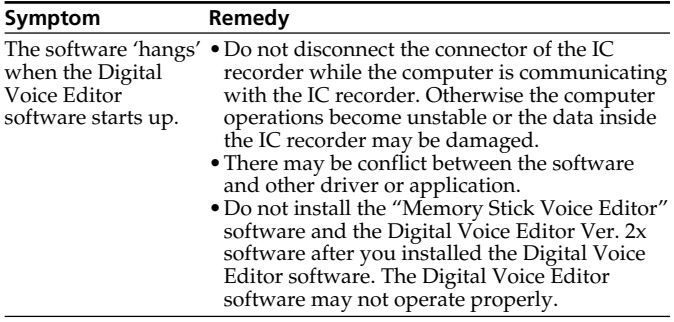

# **Error messages of the IC Recorder**

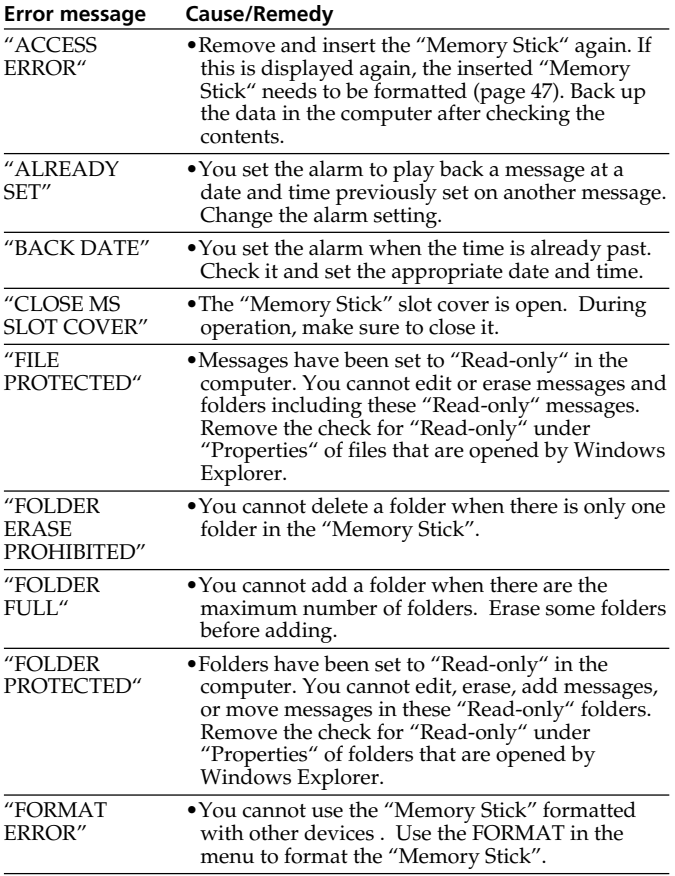

# **Troubleshooting (continued)**

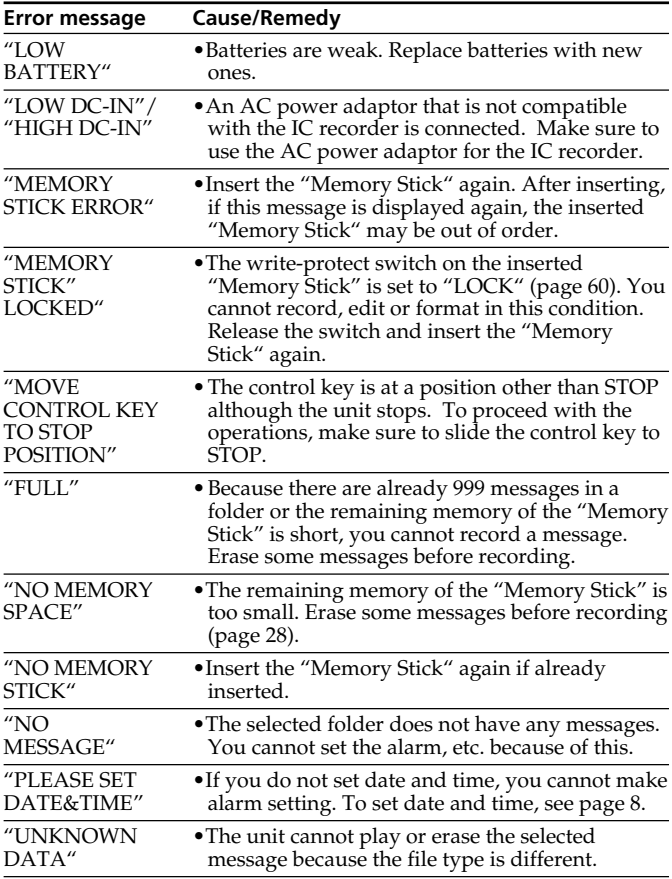

For the error messages of the Digital Voice Editor software, please refer to the online Help files.

**68**GB Download from Www.Somanuals.com. All Manuals Search And Download.

# **System Limitations**

There are some system limitations of the unit. Troubles as mentioned below are not malfunctions of the unit.

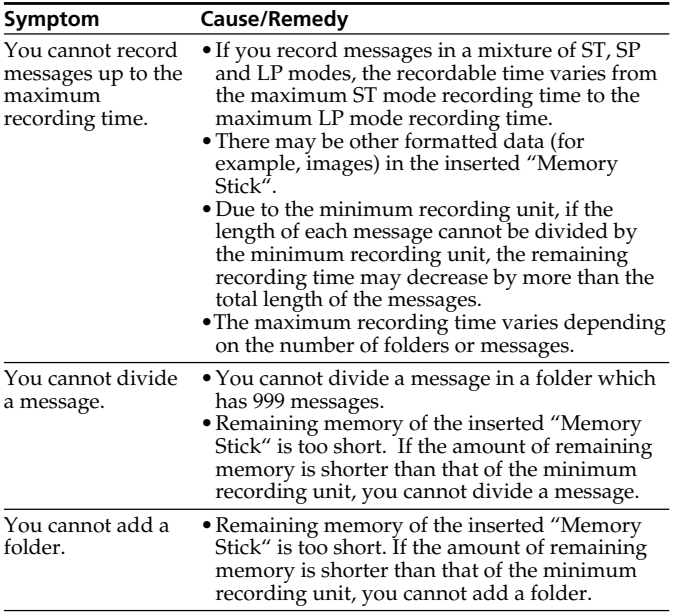

# **Troubleshooting (continued)**

#### **About the minimum recording unit**

For recording a message, dividing a message, or creating a folder, the time of the minimum recording unit is needed. Although the actual recording time of a message may be less than that of the minimum recording unit, the time of the message is counted as a minimum recording unit. If the remaining recording time of the inserted "Memory Stick" is less than that of the minimum recording unit, you cannot divide a message or create a folder in the "Memory Stick".

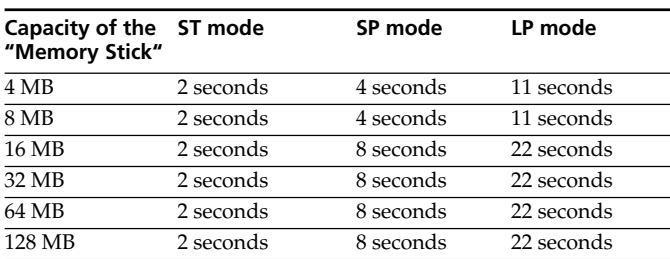

#### **The minimum recording unit**

#### **About the maximum recording time and the maximum number of messages or folders**

A "Memory Stick" saves not only recorded messages but also the information about division and the number of folders. Therefore, as the number of messages or folders increases, the amount of memory in the "Memory Stick" decreases.

The maximum recording time and the number of messages or folders varies depending on this.

However, only in the case that you recorded up to the maximum recording time, you can divide a message into three parts and delete the unnecessary part in the message.

# **Specifications**

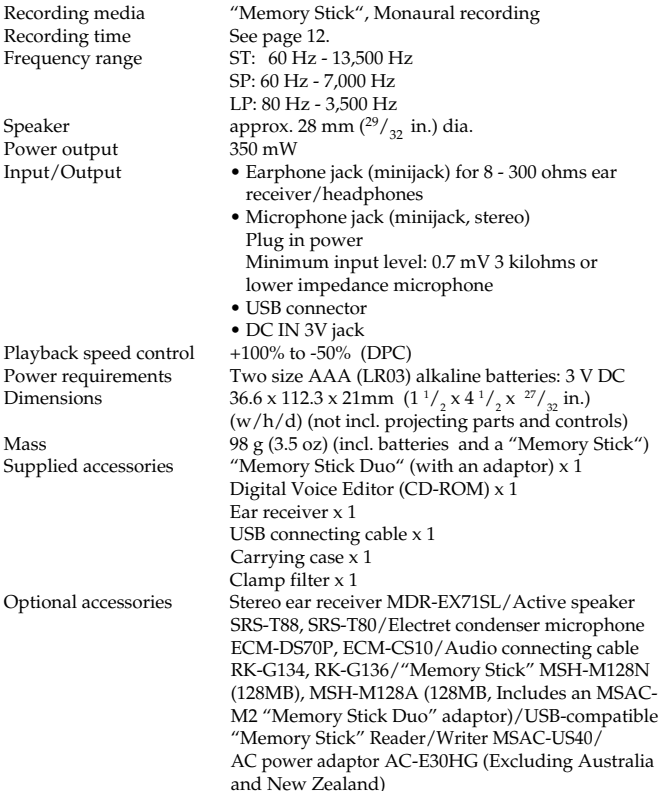

Your dealer may not handle some of the above listed optional accessories. Please ask the dealer for detailed information.

Design and specifications are subject to change without notice.

# **Index to Parts and Controls**

Refer to the pages indicated in parentheses for details.

#### **Front**

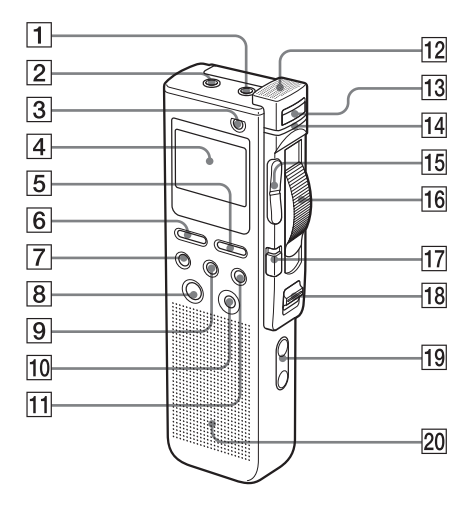

- 1 MIC (microphone) (PLUG IN POWER) jack (18)
- $|2| \bigcap$  (headphones) jack (16, 19, 21)
- $|3|$  ERASE button (29, 34)
- 4 Display window (24)
- 5 MENU button (49)
- **6** DISPLAY button (26)
- 7 FOLDER button (13, 20)
- **8** ENTER button
- **9** DIVIDE button (31)
- 10 CANCEL button
- $|11|$  PRIORITY button (36)
- $\vert$ 12 Built-in microphone (14)
- 13 NEW FILE button (15)
- **14** OPR (operation) indicator (14, 21)
- 15 Jog lever  $\blacktriangleright$  (review/fast backward)/ $\blacktriangleright$ I (cue/fast forward)
- $\vert$ **16** Control key REC (record) / STOP/PLAY/B.SPACE
- $|17|$  DPC switch (22, 39)
- 18 POWER ON/OFF switch (8, 13)
- 19 VOL (volume)  $+/-$  buttons (21)

#### **72**GB

20 Speaker

Download from Www.Somanuals.com. All Manuals Search And Download.
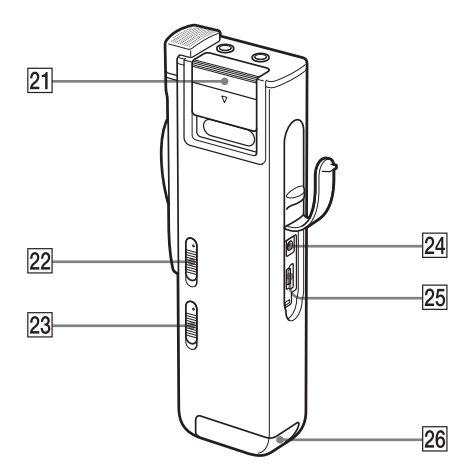

- 21 "Memory Stick" slot cover (10)
- 22 MIC SENS (microphone sensitivity) switch (17) CONF(H) (conference, high)/DICT(L) (dictation, low)
- 23 VOR (voice operated recording) ON/OFF switch (16)
- 24 DC IN 3V jack (6)
- 25 USB connector (56)
- $\overline{26}$  Battery compartment (6)

### **Continued**

**73**GB Download from Www.Somanuals.com. All Manuals Search And Download.

### **Index to Parts and Controls (continued)**

### **Using the optional AC power adaptor**

When using the optional AC adaptor, make sure to attach the supplied clamp filter to the cable following the procedures below. (You must affix the ferrite cores to comply with the applicable standards.)

### **1 Open the clamp filter.**

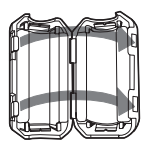

**2 Wind the cable into the clamp filter as show below.** Attach the clamp filter on one end of the cable.

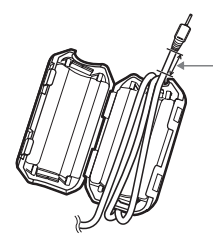

**As close to the plug as possible that is connected to DC IN jack. Wind the cable one and a half times.**

**3 Close the clamp filter.**

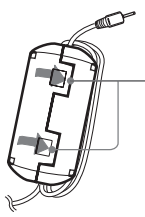

**Make sure the clasps are fully engaged.**

**74**GB Download from Www.Somanuals.com. All Manuals Search And Download.

## **Index**

### **A**

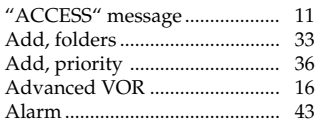

### **B**

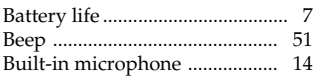

### **C**

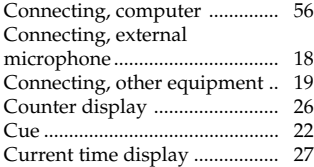

### **D**

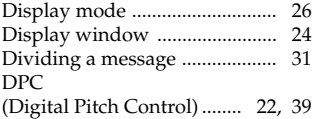

### **E**

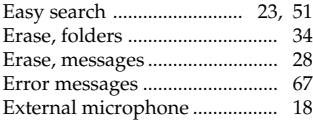

### **F**

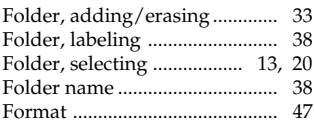

### **L**

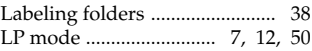

### **M**

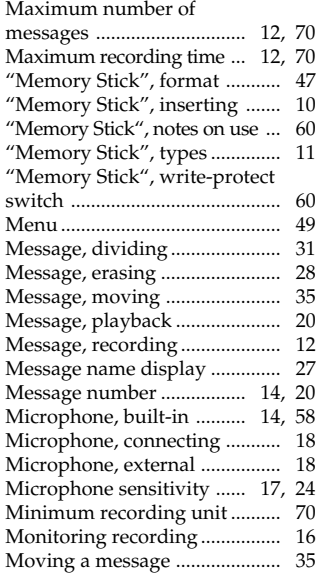

### **Continued**

### **Index (continued)**

### **N**

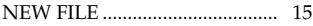

### **O**

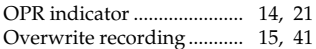

#### **P**

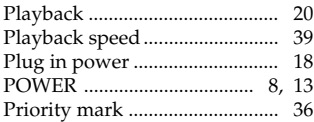

### **R**

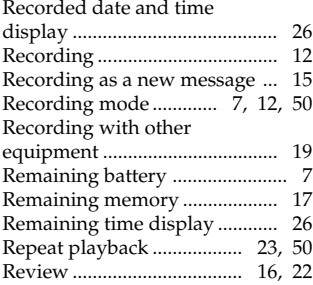

### **S**

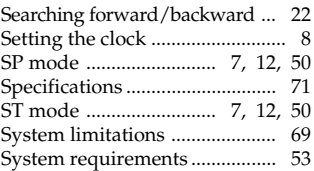

#### **T**

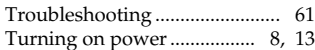

### **U**

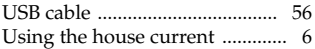

### **V**

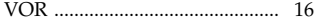

#### **Trademarks**

- "Memory Stick" and  $\implies$  are trademarks of Sony Corporation.
- "LPEC" and  $L$ ) $E(G$  are the registered trademarks of Sony Corporation.
- Microsoft, Windows, Outlook, DirectX are registered trademarks or trademarks of the Microsoft Corporation in the United States and/or other countries.
- Apple and Macintosh are trademarks of Apple Computer Inc., registered in the U.S.A. and other countries.
- Pentium is a registered trademark of Intel Corporation.
- Intel Core is a trademark or a registered trademark of Intel Corporation.
- MPEG Layer-3 audio coding technology and patents licensed from Fraunhofer IIS and Thomson.
- "Memory Stick Duo" and  $MEMORY$   $5$ TICK  $D$ UD are trademarks of Sony Corporation.
- "Memory Stick PRO Duo" and MEMORY STICK PRO DUO are trademarks of Sony Corporation.
- "MagicGate Memory Stick" is the trademark of Sony Corporation.
- US and foreign patents licensed from Dolby Laboratories.

# $\bigtriangledown$  gracenote.

Music Identification Technology and associated data will be supplied from the Gracenote®. Gracenote MusicID is the industry standard for digital music identification for both CDs and individual music files. For details, see the following web site:: www.gracenote.com

Gracenote® is a registered trademark of the Gracenote, Inc. The Gracenote logo and logotype, and "Powered by Gracenote" logo are trademarks of the Gracenote. For use of the Gracenote services, see the following web page: www.gracenote.com/corporate

All other trademarks and registered trademarks are trademarks or registered trademarks of their respective holders. Furthermore, " ™ " and " ® " are not mentioned in each case in this manual.

The "Digital Voice Editor" uses software modules as shown below: Microsoft® DirectX® ©2001 Microsoft Corporation. All rights reserved.

Download from Www.Somanuals.com. All Manuals Search And Download.

Download from Www.Somanuals.com. All Manuals Search And Download.

### http://www.sony.net/

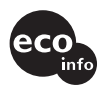

Printed on 70% or more recycled paper using VOC (Volatile Organic Compound) free vegetable oil based ink.

Printed in China Download from Www.Somanuals.com. All Manuals Search And Download.

Free Manuals Download Website [http://myh66.com](http://myh66.com/) [http://usermanuals.us](http://usermanuals.us/) [http://www.somanuals.com](http://www.somanuals.com/) [http://www.4manuals.cc](http://www.4manuals.cc/) [http://www.manual-lib.com](http://www.manual-lib.com/) [http://www.404manual.com](http://www.404manual.com/) [http://www.luxmanual.com](http://www.luxmanual.com/) [http://aubethermostatmanual.com](http://aubethermostatmanual.com/) Golf course search by state [http://golfingnear.com](http://www.golfingnear.com/)

Email search by domain

[http://emailbydomain.com](http://emailbydomain.com/) Auto manuals search

[http://auto.somanuals.com](http://auto.somanuals.com/) TV manuals search

[http://tv.somanuals.com](http://tv.somanuals.com/)